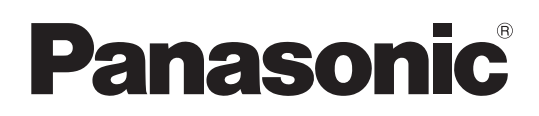

# **Bedienungsanleitung LightPen3 Software**

# **LightPen3**

**Windows/Mac OS**

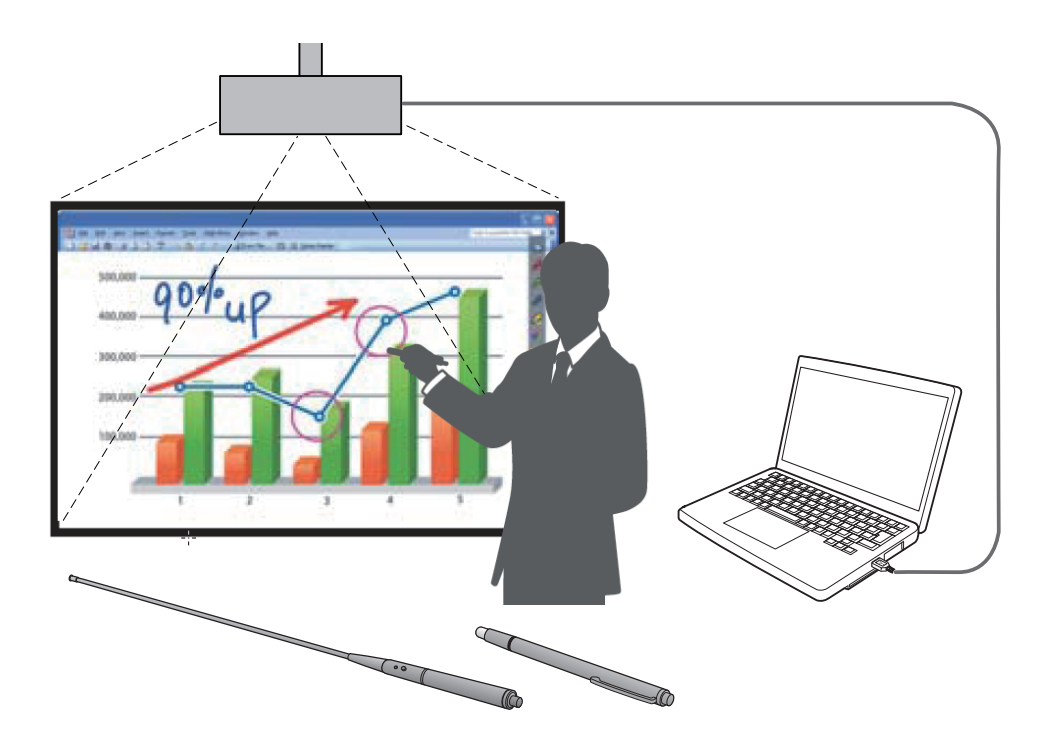

Vielen Dank für den Kauf dieses Panasonic-Produkts.

- Dieses Handbuch gilt für die folgenden Projektoren: PT-TW341R / PT-TW343R / PT-TW351R / PT-TW371R / PT-TW381R
- **J** Vor dem Betrieb dieses Gerätes lesen Sie diese Anweisungen bitte sorgfältig durch.

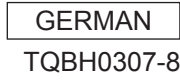

# **(Fortsetzung) Inhaltsverzeichnis**

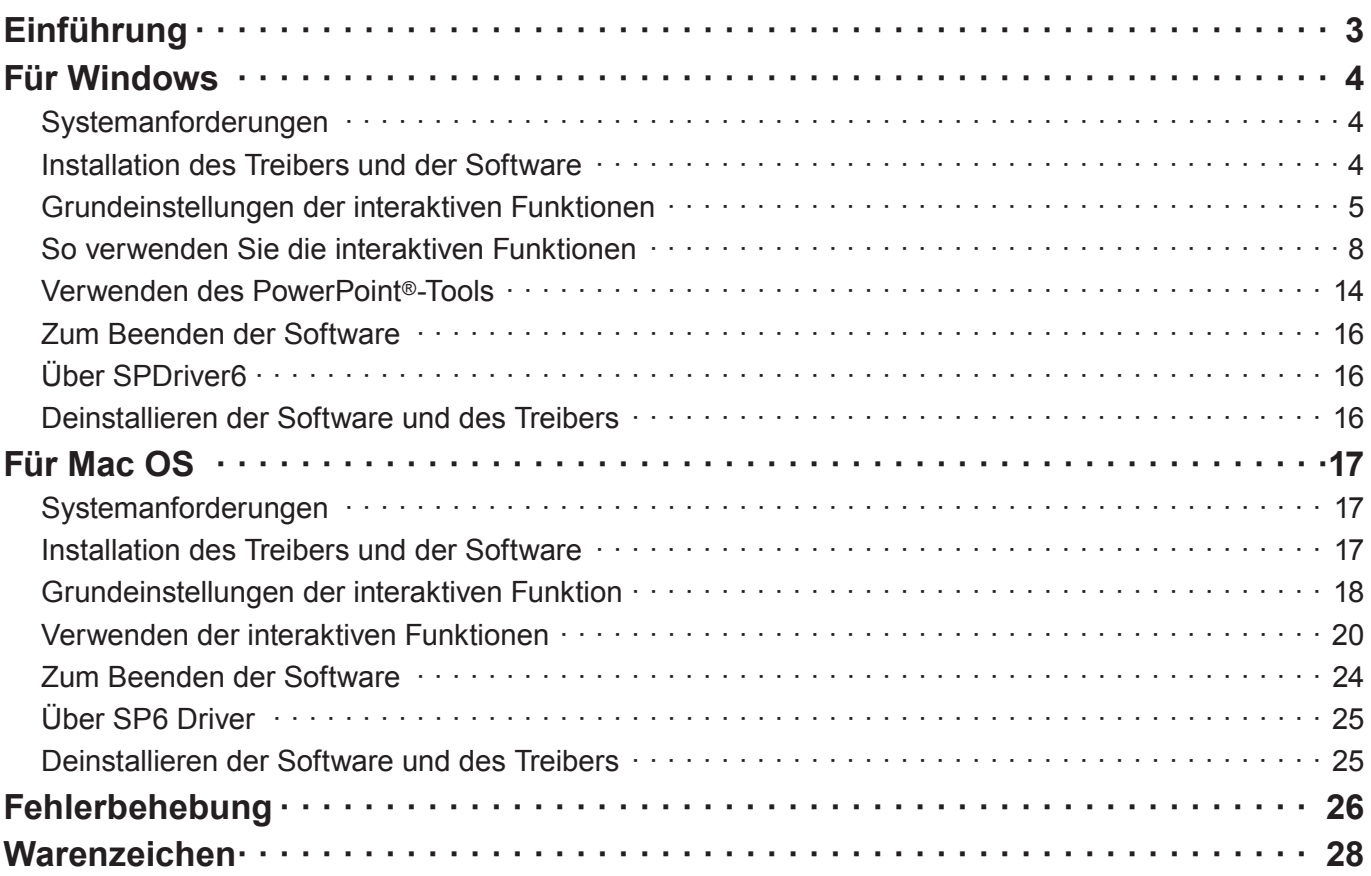

#### **Hinweis**

Die Illustrationen und Bildschirmabbildungen in diesem Handbuch unterscheiden sich möglicherweise von den Bildschirmdarstellungen Ihres Computers.

#### Änderungen der technischen Daten dieser Software bleiben vorbehalten.

• Die Symbole und Erläuterungen in diesem Handbuch basieren auf dem Beispiel des "SPDriver6", allerdings kann "SPDriver9" abhängig von Ihrem Projektor unterstützt werden.

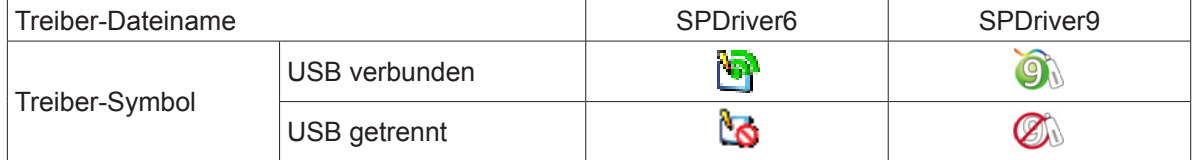

#### Seitenverweise

• In dieser Anleitung werden Seitenverweise folgendermaßen angegeben: (+ seite 00).

**Begriffe** 

• In dieser Anleitung werden die Zubehörteile "Interaktive Stift" und "Interaktiver Pointer" entsprechend als "Stift" und "Pointer" bezeichnet.

# $Einführung$

Diese Anleitung gilt für die interaktiven Funktionen der Software "LightPen3".

# ■ **Funktionen**

Mit dieser Software ist es möglich, in Schulen, bei Schulungen oder in Meetings mit dem Interaktiven Stift oder dem Interaktiven Pointer auf der Projektionsfläche zu schreiben oder zu zeichnen.

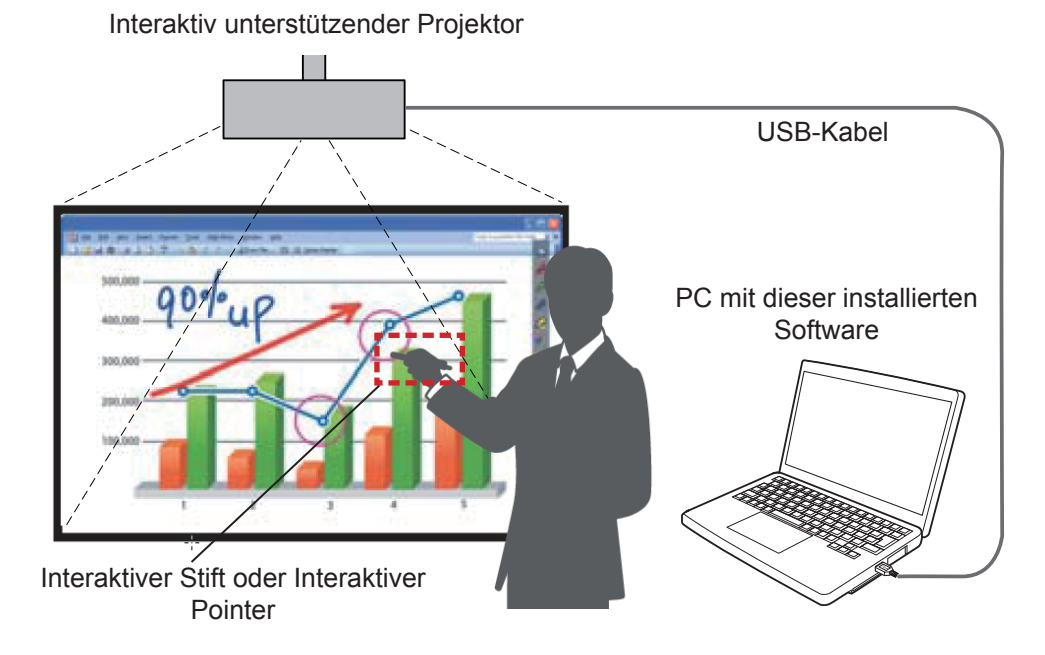

### ● **Maus-Funktion**

Sie können den Stift oder den Pointer auf der Projektionsfläche als PC-Maus verwenden.

#### ● **Stift-Funktion**

 Sie können mit dem Stift oder dem Pointer direkt auf der Projektionsfläche zeichnen und dies im Computer speichern.

#### ● **Doppel-Stift-Funktion (nur für Windows)**

Sie können auch mit 2 Stiften oder 2 Pointern zusammen auf den Projektionsflächen zeichnen.

#### ● **Funktion der PowerPoint<sup>®</sup>-Symbolleiste (nur für Windows)**

 Im PowerPoint Diashow-Modus können Sie mit dem Stift oder dem Pointer direkt auf der Projektionsfläche zeichnen und dies im Computer speichern.

# ■ Software / SP Driver auf der CD-ROM oder von der Website

In Bezug auf die LightPen3-Software auf der mit dem Projektor mitgelieferten CD-ROM ist neben diesen Anweisungen auch Folgendes eingeschlossen.

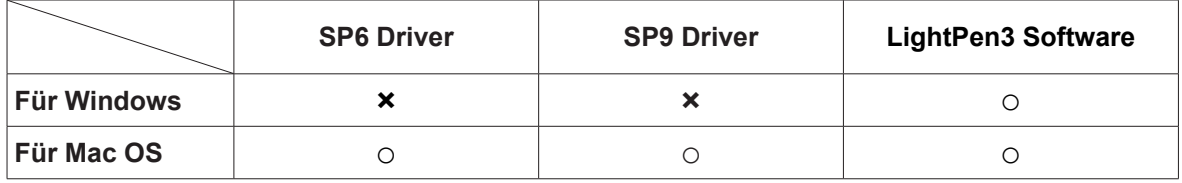

Die LightPen3-Software und SP Driver sind auch auf der Website (https://panasonic.net/cns/projector/download/application/) erhältlich.

# **Für Windows (Fortsetzung) Für Windows**

# **Systemanforderungen**

Damit SPDriver6 und die Software LightPen3 korrekt funktionieren, muss das Computersystem folgende Anforderungen erfüllen.

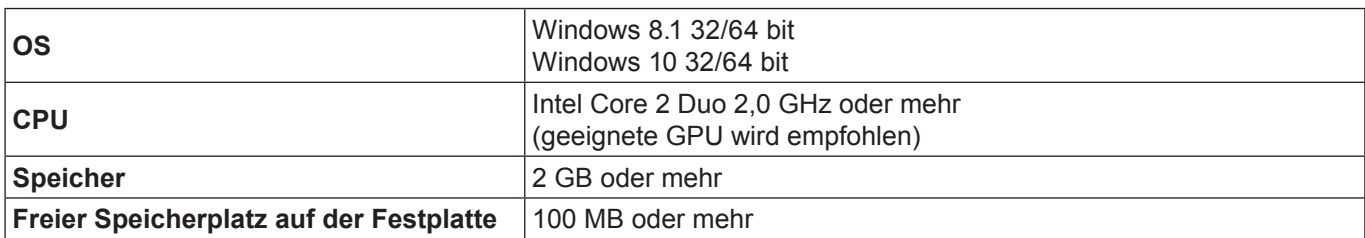

#### **Hinweis**

- Bitte beachten Sie, dass der einwandfreie Betrieb nicht gewährleistet werden kann, wenn die oben aufgeführten Systemanforderungen nicht erfüllt werden, oder falls es sich um einen Eigenbau-Computer handelt.
- • Wenn die Software zur USB-Port-Überwachung ausgeführt wird, ist es möglich, dass die LightPen3-Software oder die SPDriver-Software nicht korrekt funktionieren. Beenden Sie in diesem Fall bitte die Überwachungs-Software, bevor Sie die LightPen3-Software oder die SPDriver-Software starten.
- • Es wird empfohlen, die Ausgabeauflösung des Computers auf denselben Wert wie die Bildschirmauflösung des Projektors festzulegen.
- Laden Sie die neuesten Versionen der Software "LightPen3" von der folgenden URL herunter. https://panasonic.net/cns/projector/
- • Die Software LightPen3 funktioniert evtl. auf einigen Computern nicht korrekt.

## **Die korrekte Funktion kann auch bei Computern, die alle Anforderungen erfüllen, nicht gewährleistet werden.**

#### **Installation des Treibers und der Software**

#### **Hinweis**

• Wenn Sie den Computer über ein USB-Kabel mit dem Computer verbinden, wird der Ordner "SPDriver6" automatisch angezeigt. Doppelklicken Sie auf die Datei "Setup\_SPDriver6.exe" und installieren Sie sie gemäß den Anweisungen auf dem Bildschirm.

Die automatische Wiedergabe kann abhängig von den Computereinstellungen auf dem Bildschirm angezeigt werden. Wählen Sie in diesem Fall "Open folder to view files" und doppelklicken Sie auf die Datei "Setup\_SPDriver6.exe."

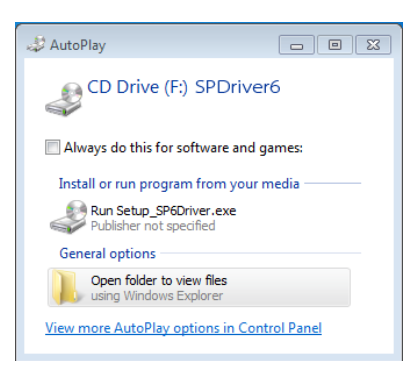

**Anzeigebeispiel für den Bildschirm**

# ■ **Software auf der CD-ROM**

# **1) Legen Sie die CD-ROM mit der Software in das CD-Laufwerk ein.**

- • Die Startdatei wird automatisch gestartet wenn die beigefügte CD-ROM in den CD-Laufwerk eingelegt wird. Falls die Startdatei nicht automatisch startet, doppelklicken Sie auf "Launcher.exe" auf der CD-ROM.
- • Wenn der Autoplay-Bildschirm angezeigt wird, wählen Sie die entsprechende Option zum Starten von "Launcher.exe".

# 2) Klicken Sie auf "Install LightPen3".

• Das Startbild für die Einrichtung wird angezeigt.

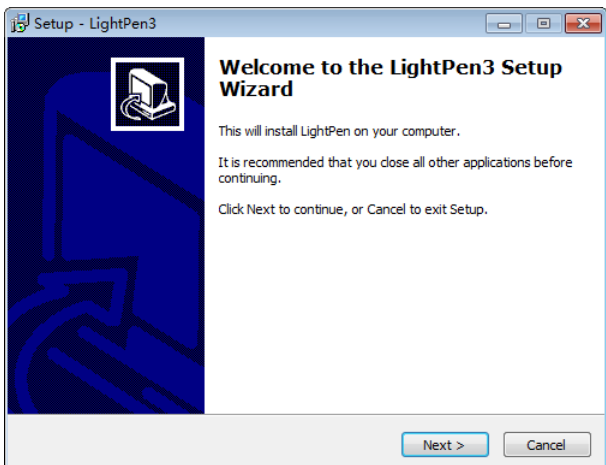

# **3) Folgen Sie den Anweisungen auf dem Bildschirm für die Installation.**

• Nach Abschluss der Installation erscheint auf dem Desktop eine Verknüpfung.

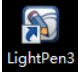

# ■ **Software von der Website**

## **1) Besuchen Sie die Website.**

(https://panasonic.net/cns/projector/download/application/)

- **2) Laden Sie das Software-Paket herunter und entpacken Sie es und doppelklicken Sie**  auf "Setup.exe".
	- • Das Startbild für die Einrichtung wird angezeigt.

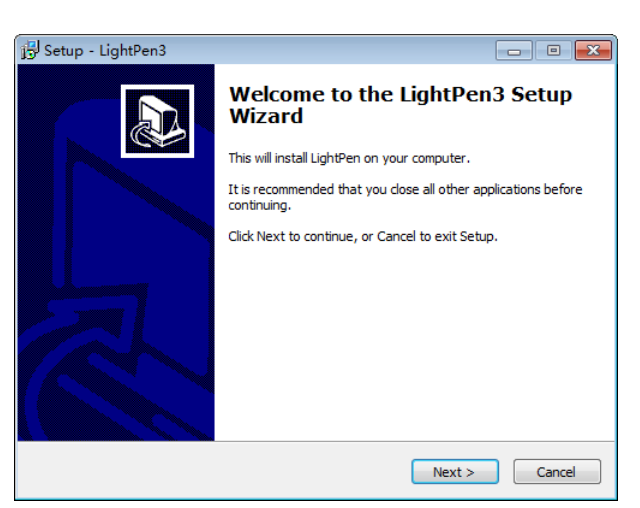

- **3) Folgen Sie den Anweisungen auf dem Bildschirm für die Installation.**
	- • Nach Abschluss der Installation erscheint auf dem Desktop eine Verknüpfung.

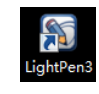

#### **Grundeinstellungen der interaktiven Funktionen**

Führen Sie zunächst die Kalibrierung des Projektorsensors durch, um die Position des projizierten Bilds genau zu erkennen.

- **Software starten**
- **1) Verbinden Sie den Computer und den Projektor über ein USB-Kabel.**
	- Das Symbol SPdriver6 in der Taskleiste wechselt von rot zu grün.

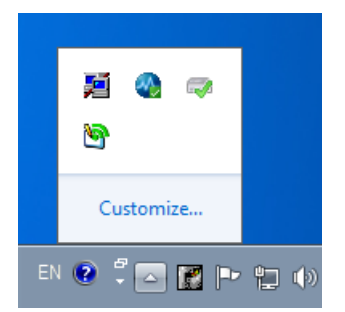

- 2) Doppelklicken Sie auf dem Desktop auf die Verknüpfung "LightPen3".
	- Die Symbolleiste erscheint auf der rechten Seite des Bildschirms.

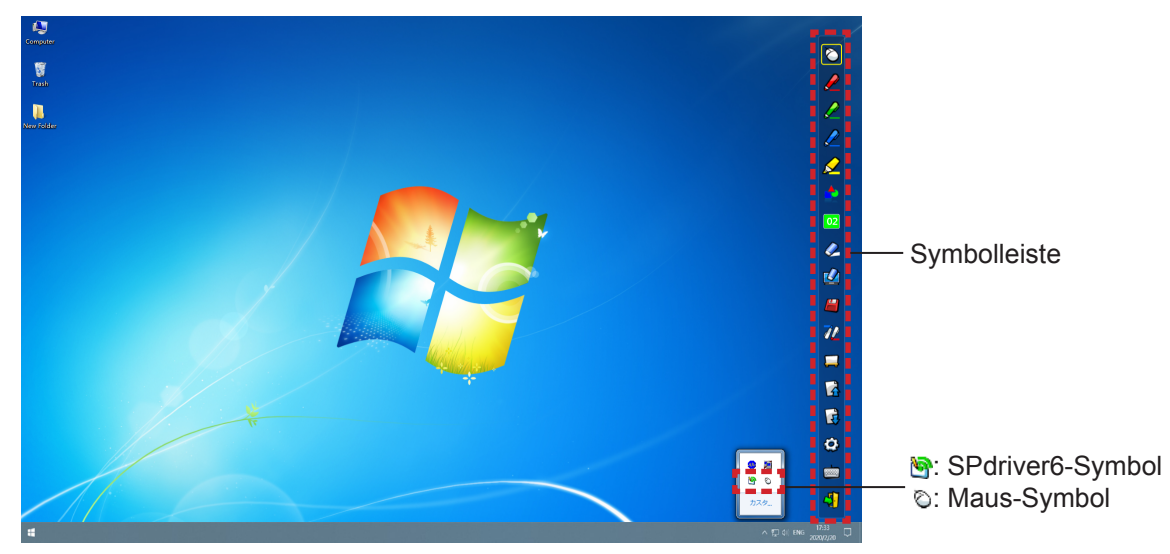

# ■ **Kalibrierung der Kamera**

- 3) Klicken Sie auf das Symbol SPdriver6 in der Taskleiste und wählen Sie "Auto" aus dem Pop-up-Dialog "Calibration".
	- • Zeigt den Bildschirm für die automatische Kalibrierung und die automatische Einstellung an. Blockieren Sie bei der Einstellung nicht das projizierte Bild durch ein Objekt oder einen Gegenstand.

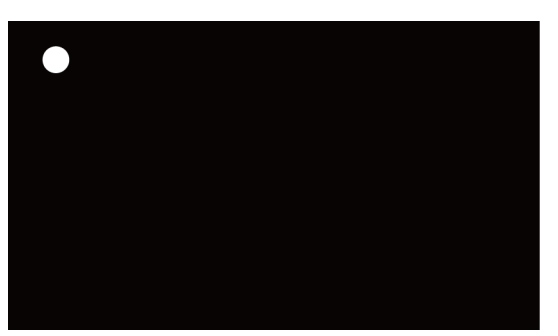

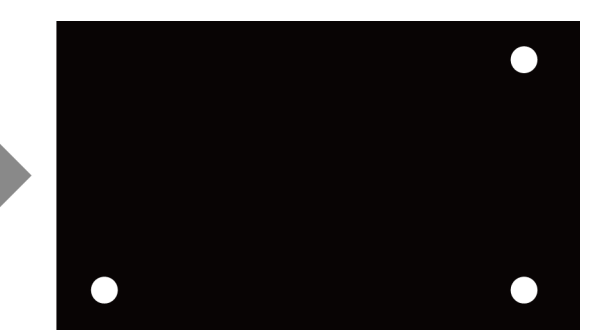

- • Wenn die automatische Kalibrierung fehlschlägt, erscheint eine Fehlermeldung. Bitte führen Sie die automatische Kalibrierung erneut durch.
- • Überprüfen Sie vor der erneuten Durchführung der automatischen Kalibrierung bitte Folgendes:
	- 1.Schalten Sie das Licht aus, um die Umgebung zu verdunkeln und die Reflexion von externem Licht auf der Projektionsfläche zu verringern.
		- 2.Stellen Sie den Fokus wieder ein.
- • Wenn die automatische Kalibrierung erneut fehlschlägt, führen Sie eine manuelle Kalibrierung durch.

#### **Hinweis**

- Wenn Sie SPdriver9 verwenden, klicken Sie auf das SPdriver9-Symbol in der Taskleiste und wählen Sie "Automatic correction" aus dem Einblendmenü.
- 4) Klicken Sie auf das Symbol SPdriver6 in der Taskleiste und wählen Sie "Manual" aus **dem Pop-up-Dialog "Calibration", um die manuelle Kalibrierung anzuzeigen.**

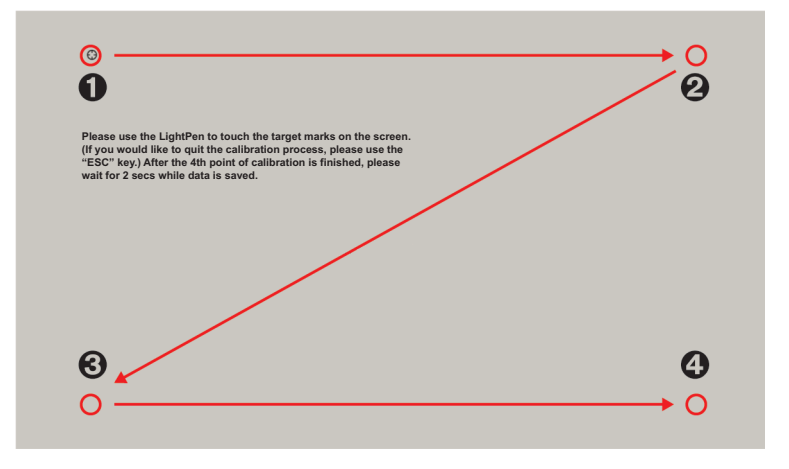

- **5) Drücken Sie mit dem Stift auf die Zielmarke auf dem Bildschirm.**
	- Die Reihenfolge bei jedem Drücken der Zielmarke ist  $\mathbf{0} \rightarrow \mathbf{0} \rightarrow \mathbf{0}$ .

## **6)** Drücken Sie die Zielmarke  $\mathbf{\Theta} \to \mathbf{\Theta} \to \mathbf{\Theta}$ .

• Die Meldung "Please wait..." erscheint und nach Abschluss des Prozesses wird die Nachricht nicht mehr angezeigt.

#### **Achtung**

Wenn Sie die "Auto" durchführen, achten Sie darauf, dass das Bild auf eine glatte Projektionsfläche projiziert wird.

#### **Hinweis**

- Wenn die Position des Bildschirms und des Projektors festgelegt ist, muss keine weitere Kalibrierung durchgeführt werden, wenn Sie denselben Computer mit derselben Auflösung verwenden.
- Wenn Sie SPdriver9 verwenden, klicken Sie auf das SPdriver9-Symbol in der Taskleiste und wählen Sie "Calibration" aus dem Einblendmenü, um das Fenster für die manuelle Kalibrierung anzuzeigen.

# **So verwenden Sie die interaktiven Funktionen**

# ■ **Funktionen der Symbolleiste**

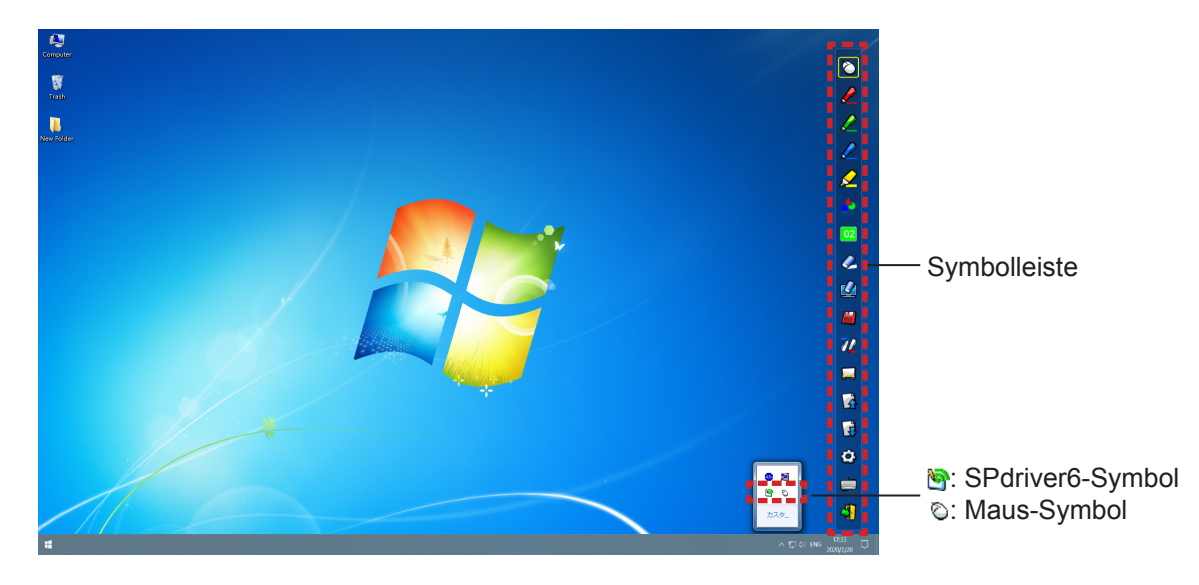

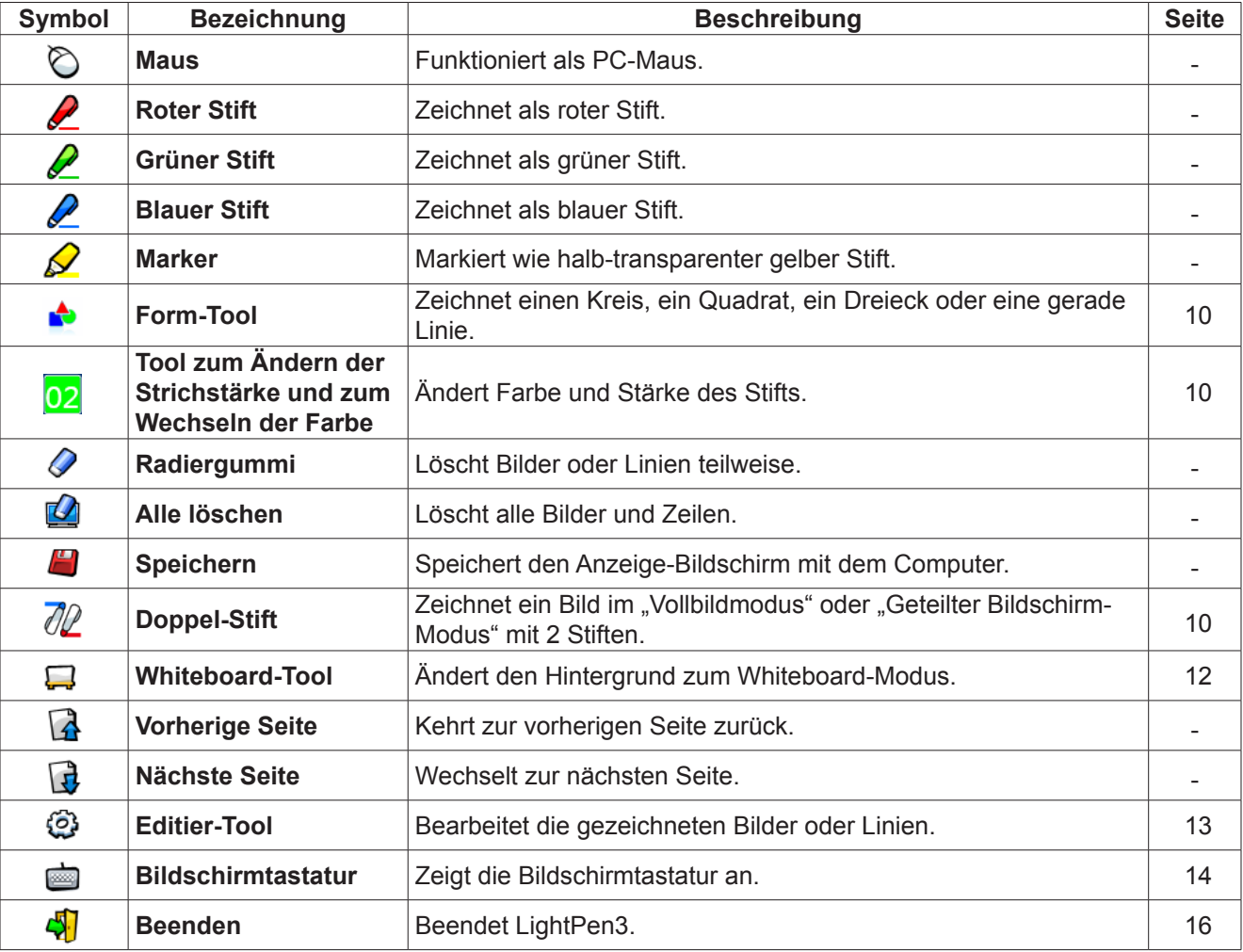

## **Für "Maus-Modus" und "Stift-Modus"**

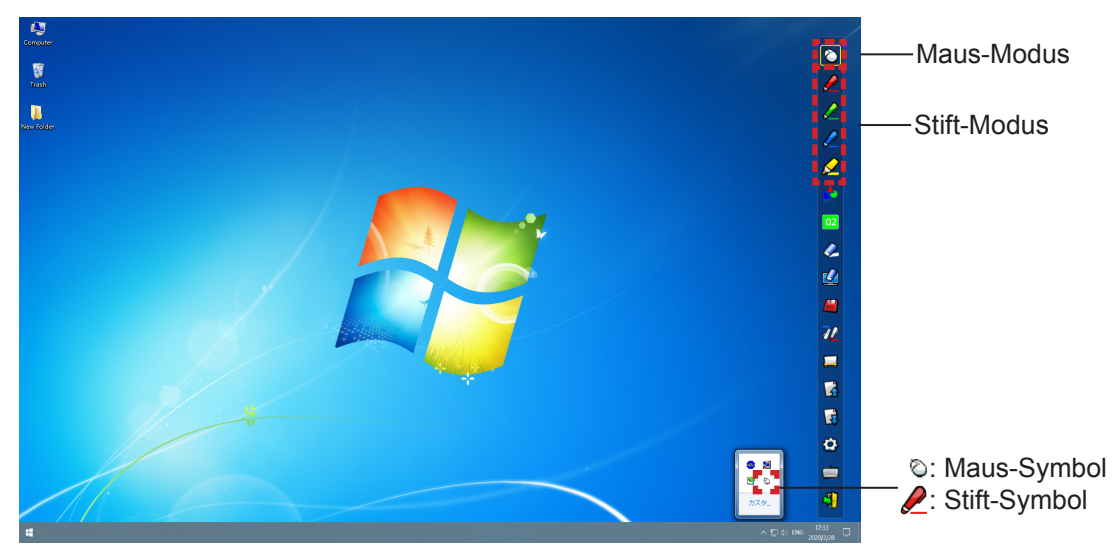

#### ● **Maus-Modus**

Der "Maus-Modus" ist unmittelbar nach dem Start aktiv. Verwenden Sie einen Stift oder Pointer, um den Maus-Cursor zu bewegen.

• Drücken Sie die Spitze des Stifts wie bei der Verwendung eines normalen Stifts auf dem Bildschirm.

• Bei Verwendung des Pointers (optionales Zubehör) drücken und halten Sie während des Betriebs die Taste. Für einen Rechtsklick drücken und halten Sie im Maus-Modus die Pointer-Taste oder die Spitze des Stifts für etwa 2-3 Sekunden.

#### ● **Stift-Modus**

Wählen Sie das Stift-Symbol (Roter Stift/Grüner Stift/Blauer Stift/Marker) in der Symbolleiste und ziehen Sie mit einem Pointer oder einem Stift eine Linie. Die Dicke und die Farbe der Linie sind einstellbar.

- • Drücken Sie die Spitze des Stifts wie bei der Verwendung eines normalen Stifts auf dem Bildschirm, um eine Linie zu zeichnen.
- Bei Verwendung des Pointers drücken und halten Sie die Taste gedrückt, um eine Linie zu zeichnen.

#### **Hinweis**

• Drücken Sie auf das Symbol in der Taskleiste, um in den "Maus-Modus" oder den "Stift-Modus" wechseln.

#### ■ Position ändern und Anzeigen/Ausblenden der Symbolleiste

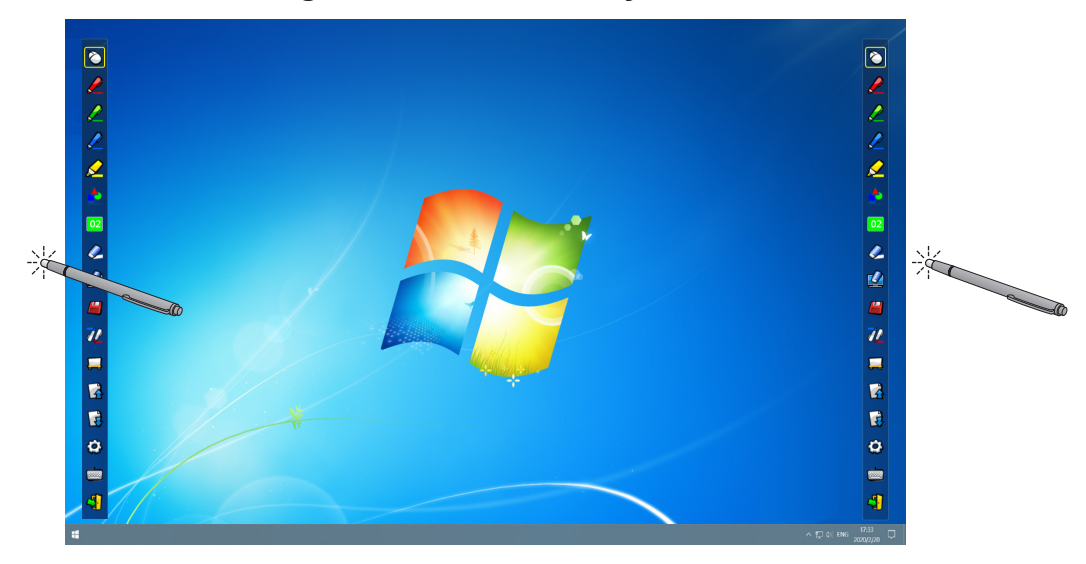

Sie können die Position der Symbolleiste ändern oder sie anzeigen/ausblenden.

# **Für Windows (Fortsetzung)**

- • Wenn Sie mit dem Stift oder dem Pointer etwas links von der Kante der Projektionsfläche klicken, wird die Symbolleiste nach links verschoben.
- • Wenn Sie mit dem Stift oder dem Pointer etwas rechts von der Kante der Projektionsfläche klicken, wird die Symbolleiste nach rechts verschoben.
- • Klicken Sie mit dem Stift oder dem Pointer etwas außerhalb der Projektionsfläche, um zwischen der Anzeige und dem Ausblenden der Symbolleiste zu wechseln.

# ■ **Form-Tool**

Klicken Sie auf das Symbol  $\blacktriangleright$  "Form-Tool", um das folgende Menü anzuzeigen und wählen Sie die gewünschte Form für das Zeichnen aus.

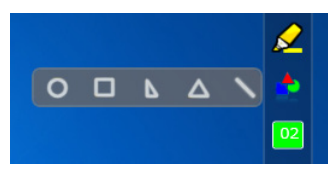

# ■ **Tool zum Ändern der Strichstärke und zum Wechseln der Farbe**

Klicken Sie auf das Symbol 02 "Tool zum Ändern der Strichstärke und zum Wechseln der Farbe", um das folgende Menü anzuzeigen und wählen Sie die gewünschte Strichstärke oder Farbe der Linie aus.

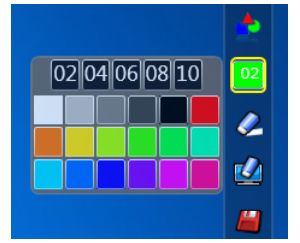

# ■ **Doppel-Stift-Tool**

Klicken Sie auf das Symbol  $\mathbb{Z}$  "Doppel-Stift-Tool", um das folgende Menü anzuzeigen und wählen Sie die gewünschte Form für das Zeichnen aus.

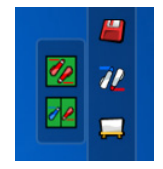

#### ● **Funktionen des Doppel-Stifts**

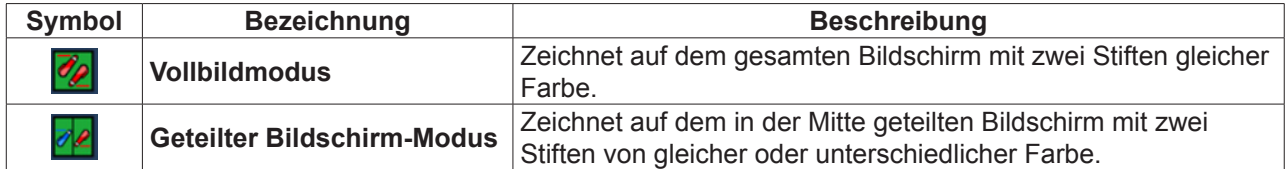

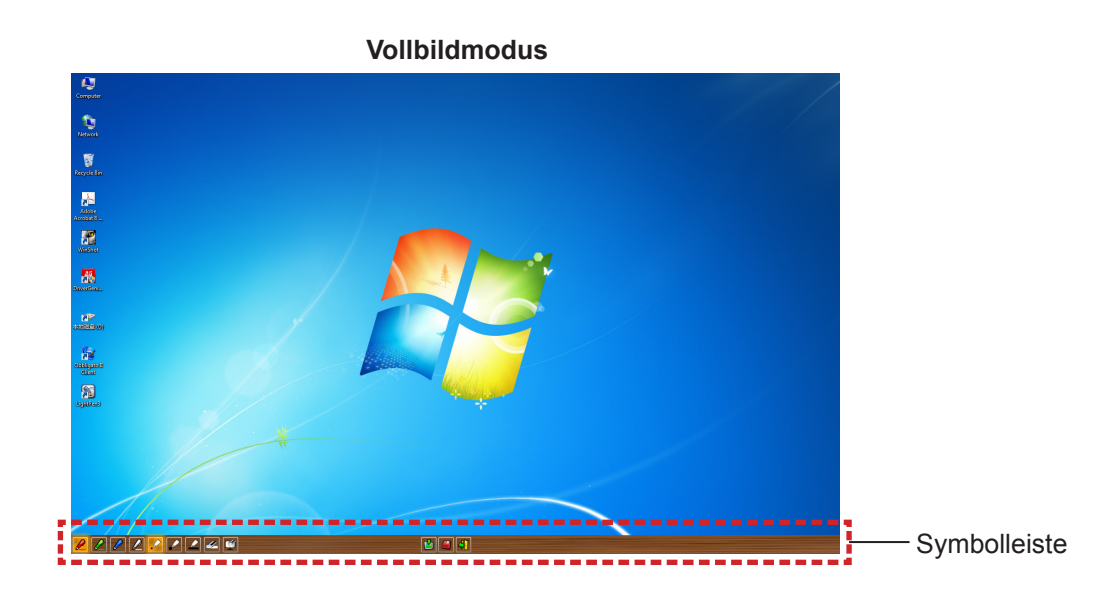

**Geteilter Bildschirm-Modus**

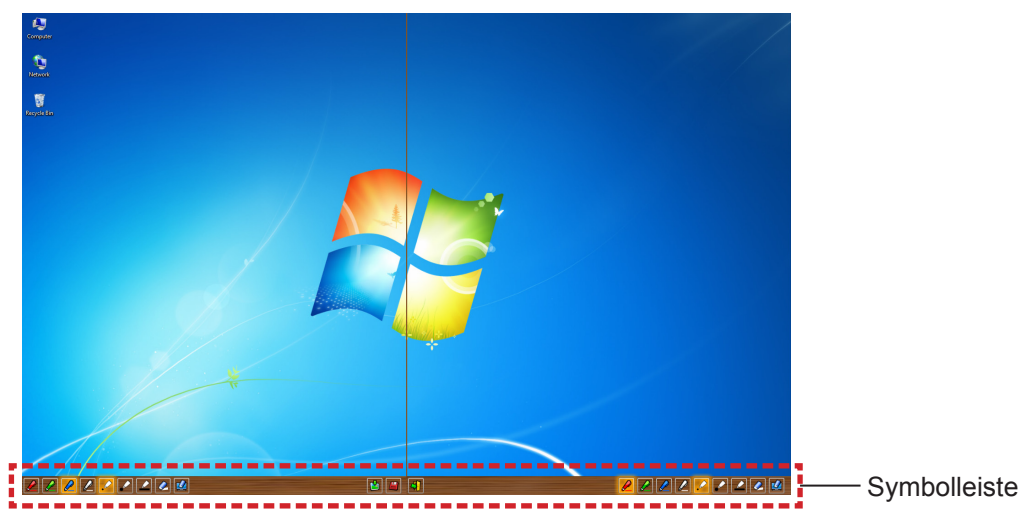

#### ● **Funktion der Symbolleiste für den Doppel-Stift**

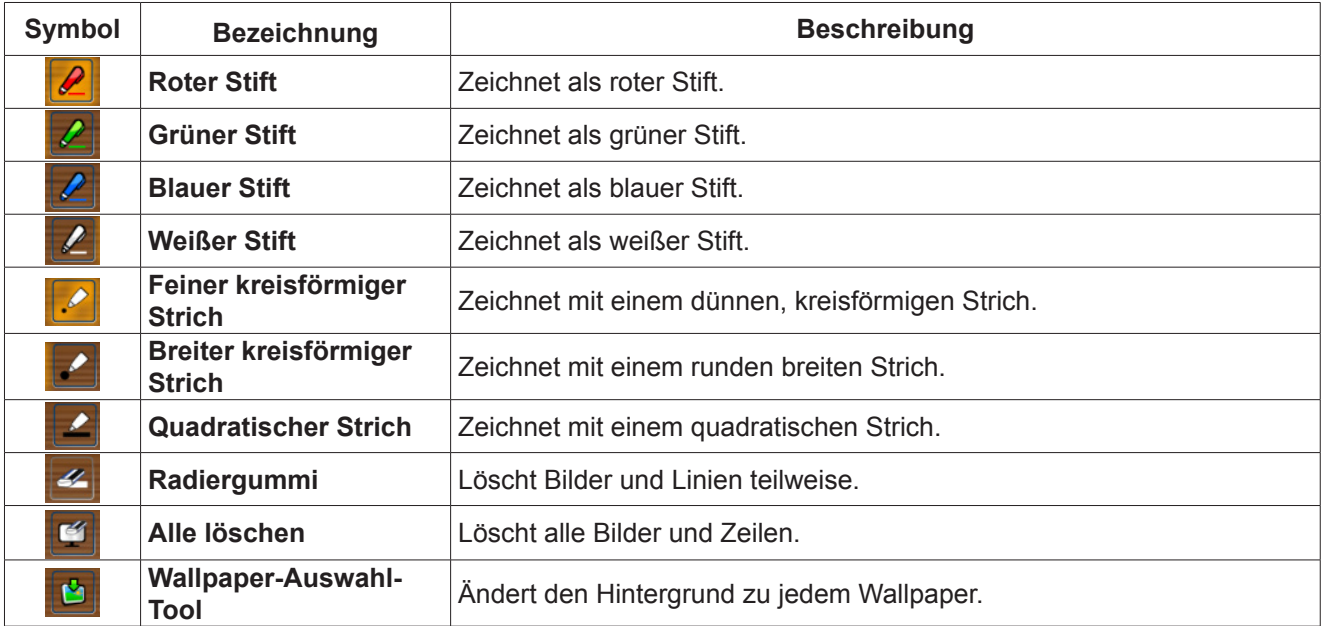

# **Für Windows (Fortsetzung)**

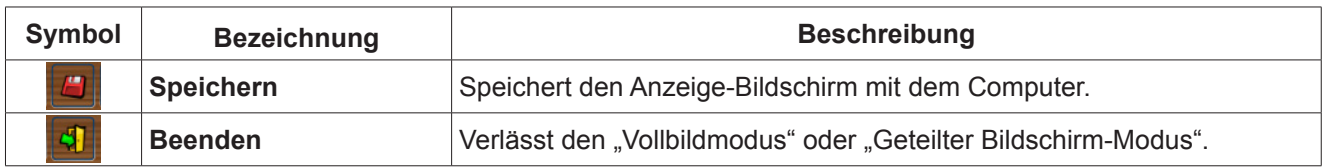

**Hinweis**

Farbe und Strichstärke können kombiniert werden. In der Symbolleiste wird der Hintergrund der Farbe und Strichstärke des ausgewählten Stifts hell angezeigt.

# ■ **Whiteboard-Tool**

Wählen Sie das Symbol Whiteboard-Tool", um den Hintergrund des PC-Bildschirms auf Weiß zu ändern.

Die Symbole  $\Box$  (Vorherige Seite) und  $\Box$  (Nächste Seite) sind ersetzt durch die Symbole  $\Box$  (Wallpaper-Auswahl) und [4] (Weißes Wallpaper).

(1) Wählen Sie das Symbol [S], um das folgende Fenster zu öffnen, in dem Sie das gewünschte Wallpaper auswählen können.

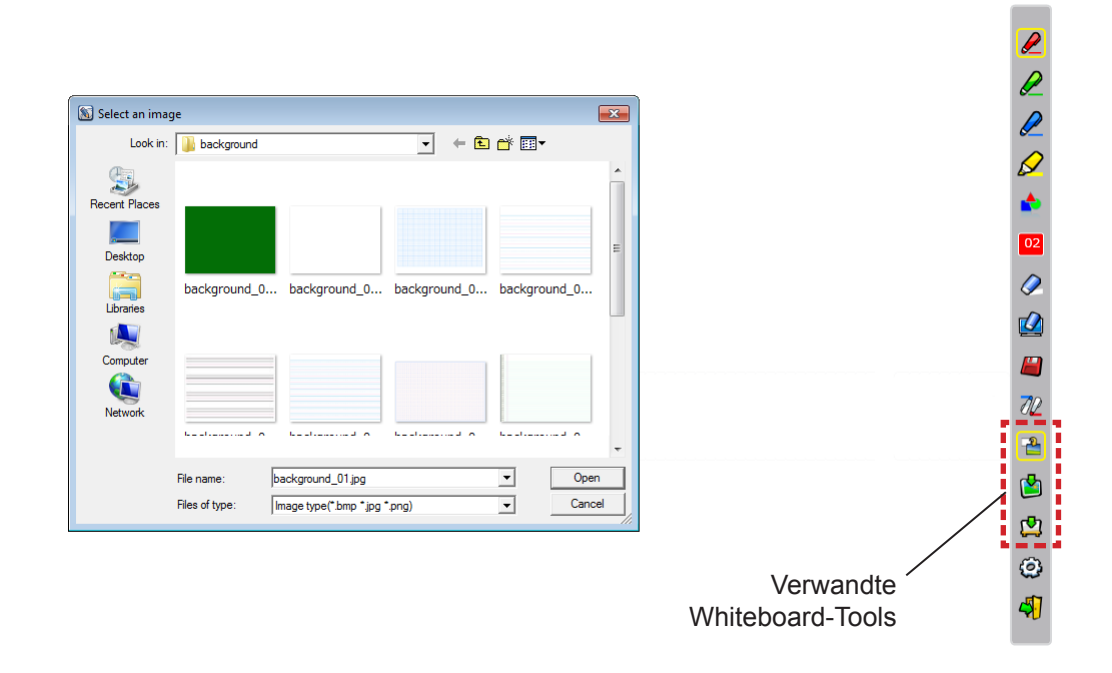

- (2) Wählen Sie das Symbol (2), um das Wallpaper zu weiß zu ändern.
- (3) Wählen Sie das Symbol  $\Box$ , um den Whiteboard-Modus zu beenden.

# ■ **Editier-Tool**

Wählen Sie das Symbol (O), um die Leiste "Editier-Tool" anzuzeigen und wählen Sie die gewünschten Funktionen für die Bearbeitung aus.

#### **● Funktionen von Editier-Leiste**

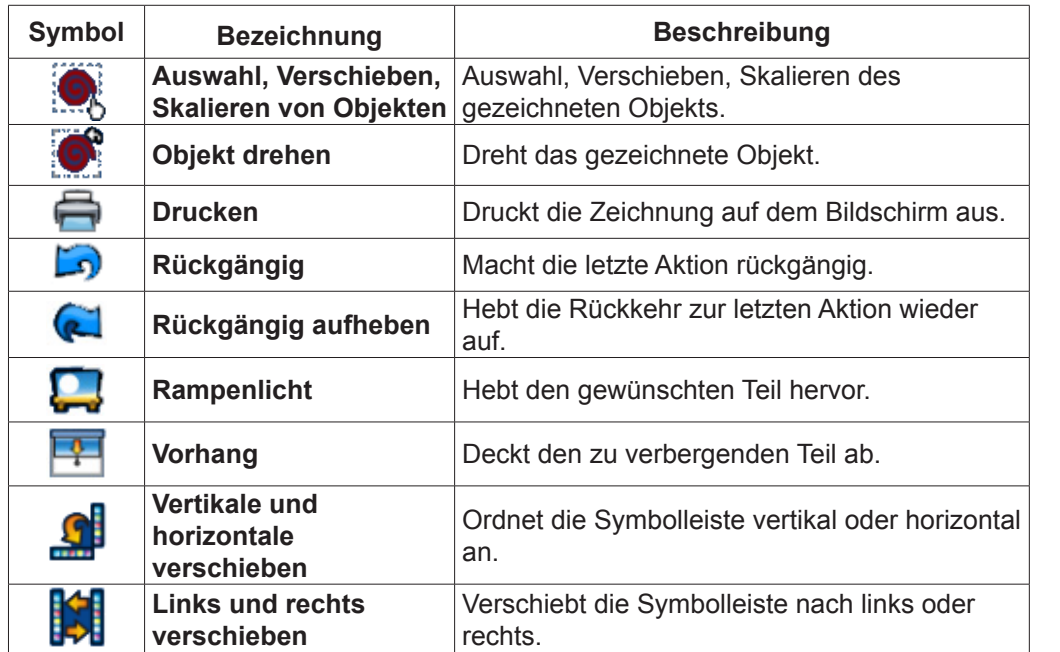

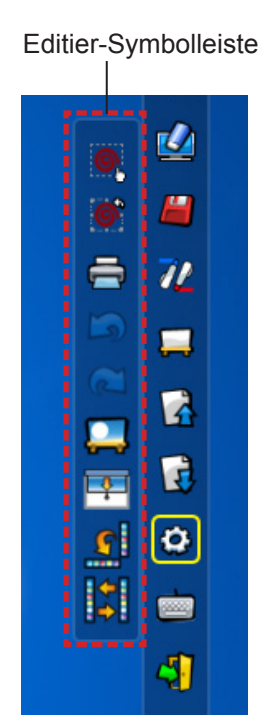

# **Hinweis**

Wählen Sie das gezeichnete Objekt zunächst aus und beginnen Sie mithilfe der Funktion "Objekt drehen" das Objekt zu drehen. Falls Sie kein Objekt gewählt haben, wird die Meldung "Zuerst Bild wählen" angezeigt.

#### ● **Spotlight-Modus**

Wählen Sie das Symbol **Duge ist nachfolgende Spotlight-Bild anzuzeigen.** 

Beenden-Taste  $\widehat{\mathbf{x}}$ 

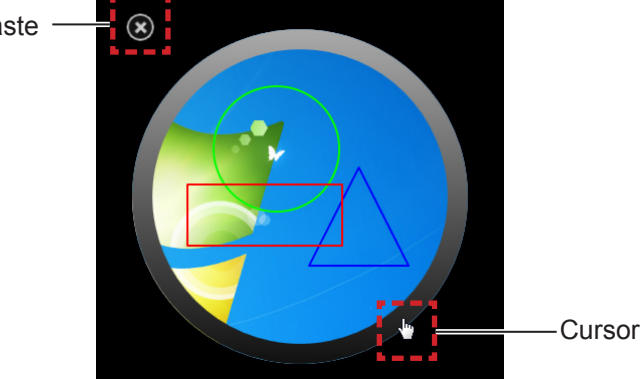

Wenn der Cursor zu einem Kreuz wird, können Sie die Position des Spotlights ändern. Wenn der Cursor zu einer Hand wird, können Sie die Größe des Spotlights ändern.

Wenn das Spotlight beendet werden soll, drücken Sie die Beenden-Taste in der oberen linken Ecke.

# **Für Windows (Fortsetzung)**

#### ● **Vorhang-Modus**

Wählen Sie das Symbol  $\Box$ , um den gesamten Bildschirm schwarz anzuzeigen.

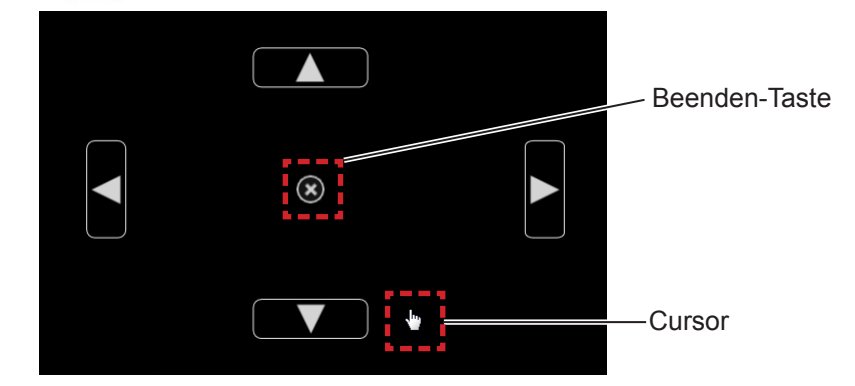

Platzieren Sie den Cursor auf den Tasten Aufwärts, Abwärts, Rechts und Links, dann wird der Cursor zu einem Pfeil. Ziehen Sie die Pfeile, um die Größe des schwarzen Vorhangs anzupassen. Wenn der Cursor zu einer Hand wird, können Sie damit den schwarzen Vorhang verschieben.

Wenn der Vorhang beendet werden soll, drücken Sie die Taste in der Mitte.

#### ■ **Bildschirmtastatur**

Wählen Sie das Symbol (m), um die nachfolgende Bildschirmtastatur anzuzeigen. Im "Maus-Modus" kann Text in ein Dokument geschrieben werden.

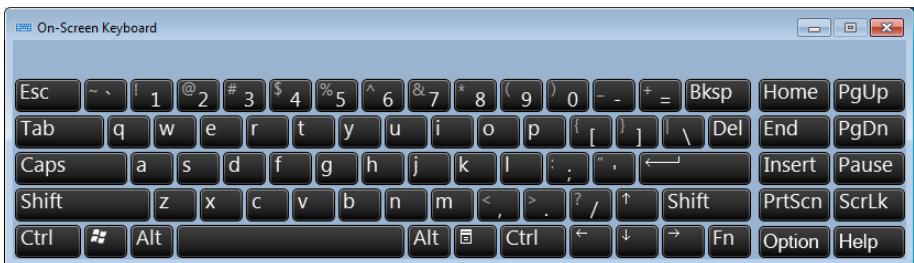

#### **Verwenden des PowerPoint®-Tools**

1) Klicken Sie auf das Maus-Symbol in der Task-Leiste und setzen Sie das "PowerPoint® **Tool setting" auf [On].**

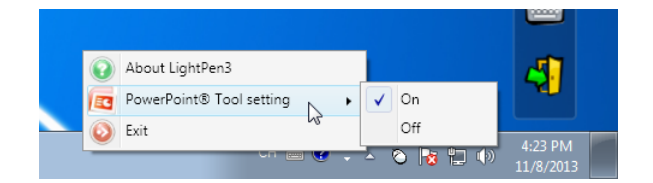

#### 2) Starten Sie die Projektion der PowerPoint-Datei mit dem "Diashow-Modus".

• Das PowerPoint®-Tool erscheint auf der rechten Seite des Bildschirms und kann während der Diashow gezogen werden.

#### **Hinweis**

- -- Wählen Sie [Anzeigeeinstellung] → Diashow duplizieren. (Jedes Mal erforderlich)
- -- Heben Sie die Auswahl von [Referentenansicht] unter [Diashow] auf.

Ab Office 2013 wird möglicherweise die Werkzeugleiste in PowerPoint nicht mehr angezeigt. Versuchen Sie in diesem Fall Folgendes:

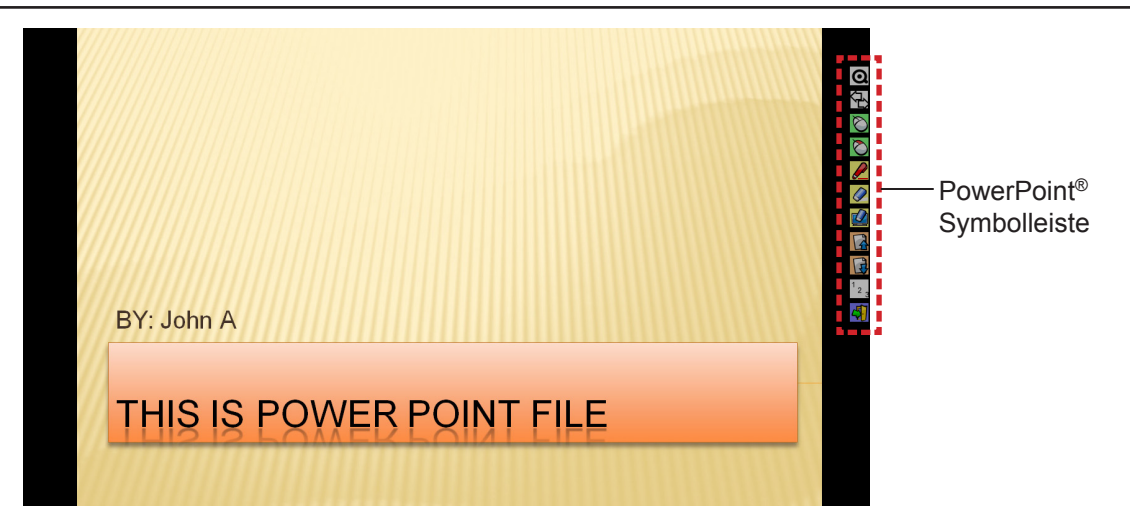

#### ● **Funktionen der PowerPoint®-Symbolleiste**

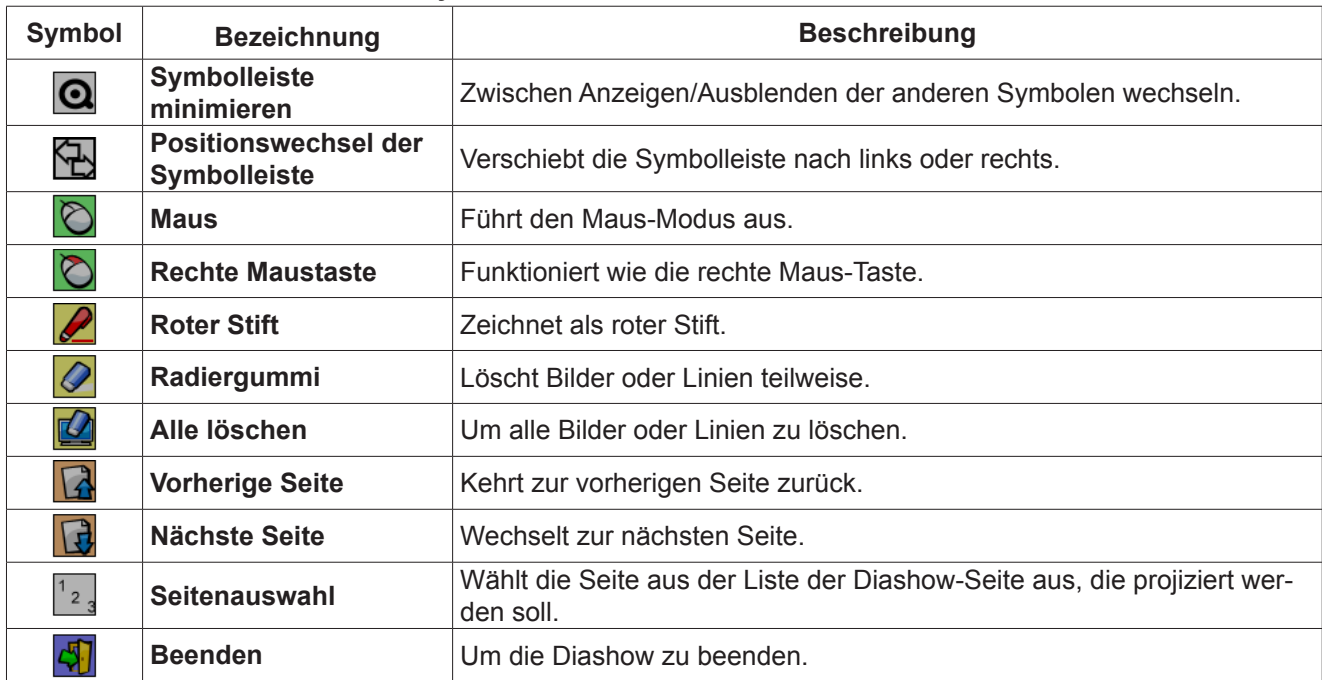

**Hinweis**

• Wenn der "Diashow-Modus" beendet wird, verschwindet das PowerPoint®-Tool automatisch.

• Das Tool LightPen3 PowerPoint® funktioniert, wenn PowerPoint 2010 oder PowerPoint 2013 auf Ihrem Computer installiert ist.

# **Für Windows (Fortsetzung)**

#### **Zum Beenden der Software**

### ■ **Wenn LightPen3 über die Symbolleiste beendet werden soll**

Wählen Sie das Symbol  $\sqrt{3}$  (Beenden-Symbol) in der Symbolleiste.

## ■ **Wenn LightPen3 über die Taskleiste beendet werden soll**

Klicken Sie auf das Symbol  $\odot$  (Maus-Symbol) in der Taskleiste und wählen Sie  $\odot$  Exit.

### **Über SPDriver6**

Bei der normalen Verwendung muss der SPDriver6 nicht beendet werden.

#### ■ **Beenden von SPDriver6**

Klicken Sie auf das Symbol (SPdriver6-Symbol) in der Taskleiste und wählen Sie **.** Exit ...

## ■ Zum erneuten Starten von SPDriver6

#### **Windows 8.1**

Drücken Sie [Q], während Sie gleichzeitig die Windows-Logo-Taste auf der Tastatur gedrückt halten, geben Sie "SPDriver6" ein und wählen Sie dann [SPDriver6].

#### **Windows 10**

Wählen Sie [Start] → [All Apps] → [LightPen] → [SPDriver6] → [SPDriver6].

#### **Deinstallieren der Software und des Treibers**

Führen Sie die Deinstallation wie folgt aus.

#### **Windows 8.1**

- 1) Drücken Sie [X], während Sie gleichzeitig die Windows-Logo-Taste auf der Tastatur gedrückt halten, wählen Sie [Control Panel] → [Uninstall a program] → [LightPen3] und klicken Sie auf [Uninstall].
- 2) Führen Sie die Deinstallation gemäß den Anweisungen auf dem Bildschirm aus.
- 3) Drücken Sie [X], während Sie gleichzeitig die Windows-Logo-Taste auf der Tastatur gedrückt halten, wählen Sie [Control panel]  $\rightarrow$  [Uninstall a program]  $\rightarrow$  [SPDriver6] und auf [Uninstall].
- 4) Führen Sie die Deinstallation gemäß den Anweisungen auf dem Bildschirm aus.

#### **Windows 10**

- 1) Wählen Sie die Starttaste  $\blacksquare$ , dann Einstellungen  $\ddot{\otimes} \rightarrow$  Apps.
- 2) Wählen Sie [LightPen3], klicken Sie auf [Uninstall] und folgen Sie den Anweisungen auf dem Bildschirm.
- 3) Wählen Sie die Starttaste . dann Einstellungen  $\mathbb{S}^3 \to$  Apps.
- 4) Wählen Sie [SPDriver6], klicken Sie auf [Uninstall] und folgen Sie den Anweisungen auf dem 4) Bildschirm.

# **Für Mac OS**

# **Systemanforderungen**

Damit SP6 Driver und die Software LightPen3 korrekt funktionieren, muss das Computersystem folgende Anforderungen erfüllen.

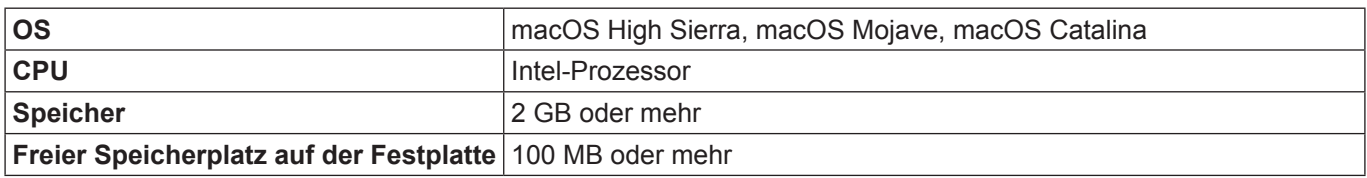

#### **Hinweis**

- Bitte beachten Sie, dass der einwandfreie Betrieb nicht gewährleistet werden kann, wenn die oben aufgeführten Systemanforderungen nicht erfüllt werden, oder falls es sich um einen Eigenbau-Computer handelt.
- Je nach Mac OS-Version ist es möglich, dass die LightPen3-Software nicht korrekt funktioniert.

### **Die korrekte Funktion kann auch bei Computern, die alle Anforderungen erfüllen, nicht gewährleistet werden.**

# **Installation des Treibers und der Software**

- **Treiber und Software auf der CD-ROM**
- **1) Legen Sie die CD-ROM mit der Software in das CD-Laufwerk ein.**
- 2) Öffnen Sie den Ordner "MAC" und kopieren Sie "SP6 Driver.app" und "LightPen3.app" **auf Ihren Desktop.**
	- Die Symbole "SP6 Driver.app" und "LightPen3.app" erscheinen auf dem Desktop, wie unten dargestellt.

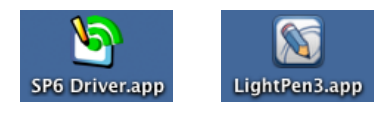

# **3) Nehmen Sie die CD-ROM aus dem CD-Laufwerk heraus.**

# 4) Doppelklicken Sie auf "SP6 Driver.app".

• Das SP6 Driver-Symbol (rot) erscheint in der Taskleiste.

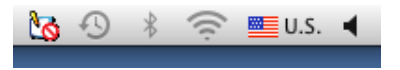

#### **Achtung**

Starten Sie die Software bitte nicht direkt von der CD-ROM.

#### **Hinweis**

Laden Sie die neuesten Versionen der Software "LightPen3" von der folgenden URL herunter. https://panasonic.net/cns/projector/

#### ■ **Treiber und Software von der Website**

#### **1) Besuchen Sie die Website.**

(https://panasonic.net/cns/projector/download/application/)

- **2) Laden Sie die Software und den entsprechenden Treiber auf Ihren Desktop herunter.** 
	- Die Symbole "SP6 Driver.app" und "LightPen3.app" erscheinen auf dem Desktop, wie unten dargestellt.

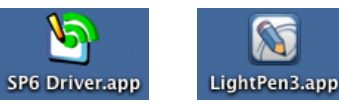

# **Für Mac OS (Fortsetzung)**

# 3) Doppelklicken Sie auf "SP6 Driver.app".

• Das SP6 Driver-Symbol (rot) erscheint in der Taskleiste.

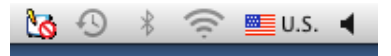

## **Grundeinstellungen der interaktiven Funktion**

Führen Sie zunächst die Kalibrierung des Projektorsensors durch, um die Position des projizierten Bilds genau zu erkennen.

- **Software starten**
- **1) Verbinden Sie den Computer und den Projektor über ein USB-Kabel.**
	- Das SP6 Driver-Symbol in der Menüleiste wechselt von rot zu grün.

# 2) Doppelklicken Sie auf "LightPen3.app" auf dem Desktop.

• Die Symbolleiste erscheint auf der rechten Seite des Bildschirms.

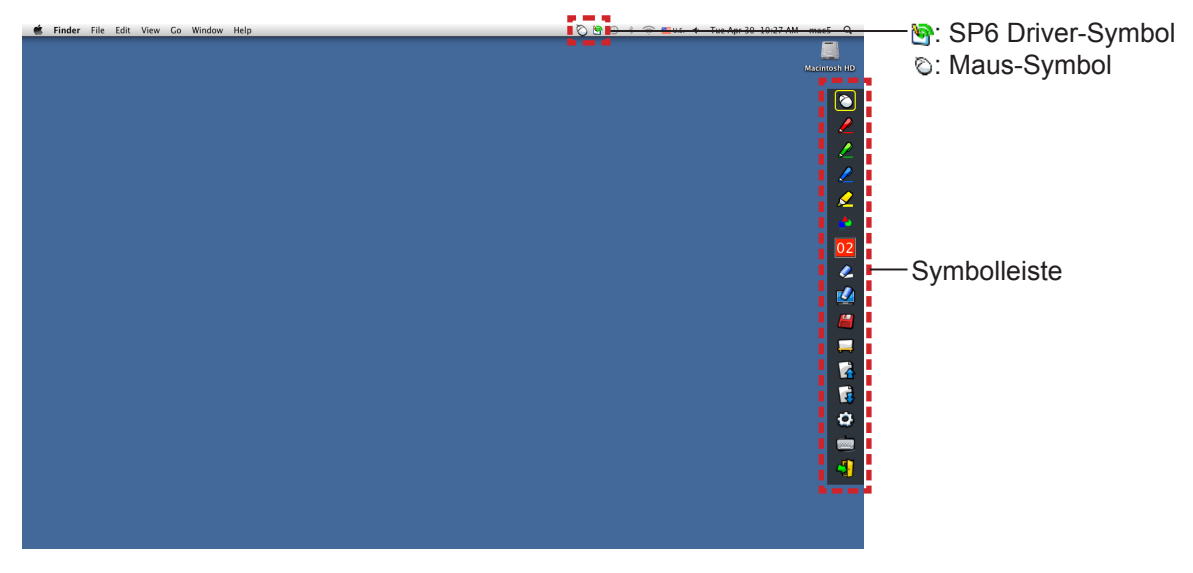

# ■ **Kalibrierung der Kamera**

**3) Klicken Sie auf das Symbol SP6 Driver in der Menüleiste.**

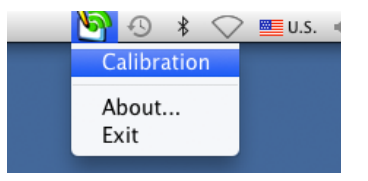

# 4) Wählen Sie das Pop-up "Calibration".

• Das Fenster Manuelle Kalibrierung wird angezeigt.

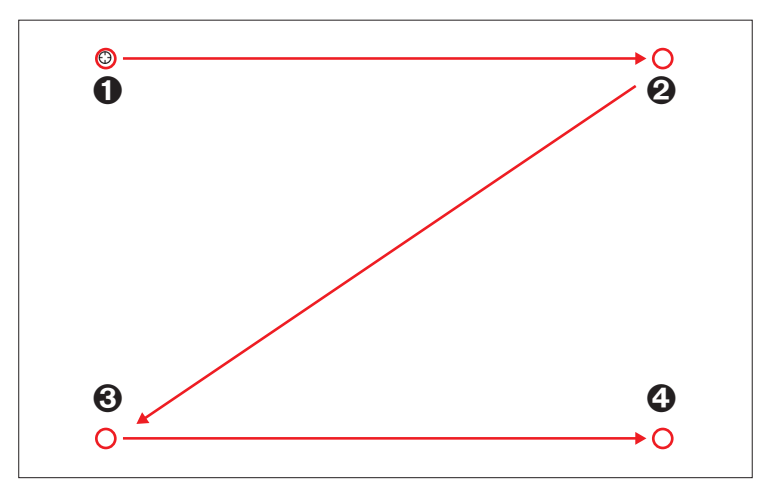

- **5) Drücken Sie mit dem Stift auf die Zielmarke auf dem Bildschirm.**
	- Die Reihenfolge bei jedem Drücken der Zielmarke ist  $\mathbf{0} \rightarrow \mathbf{0} \rightarrow \mathbf{0}$ .

## **6)** Drücken Sie die Zielmarke  $\mathbf{0} \rightarrow \mathbf{0} \rightarrow \mathbf{0}$ .

• Die Meldung "Please wait..." erscheint und nach Abschluss des Prozesses wird die Nachricht nicht mehr angezeigt.

#### **Hinweis**

Wenn die Position des Bildschirms und des Projektors festgelegt ist, muss keine weitere Kalibrierung durchgeführt werden, wenn Sie denselben Computer mit derselben Auflösung verwenden.

# **Verwenden der interaktiven Funktionen**

# ■ **Funktionen der Symbolleiste**

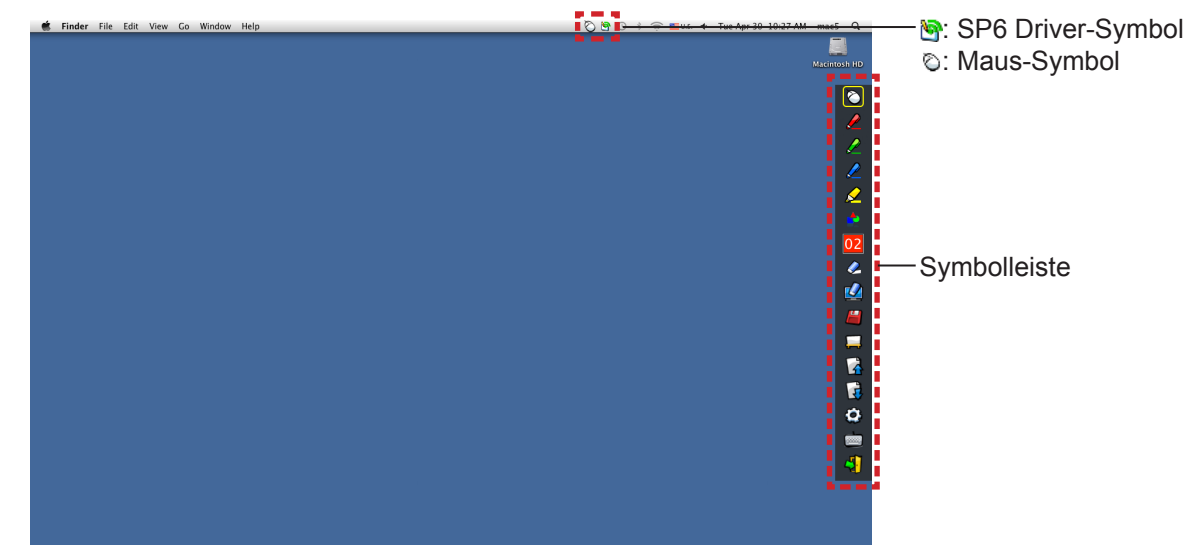

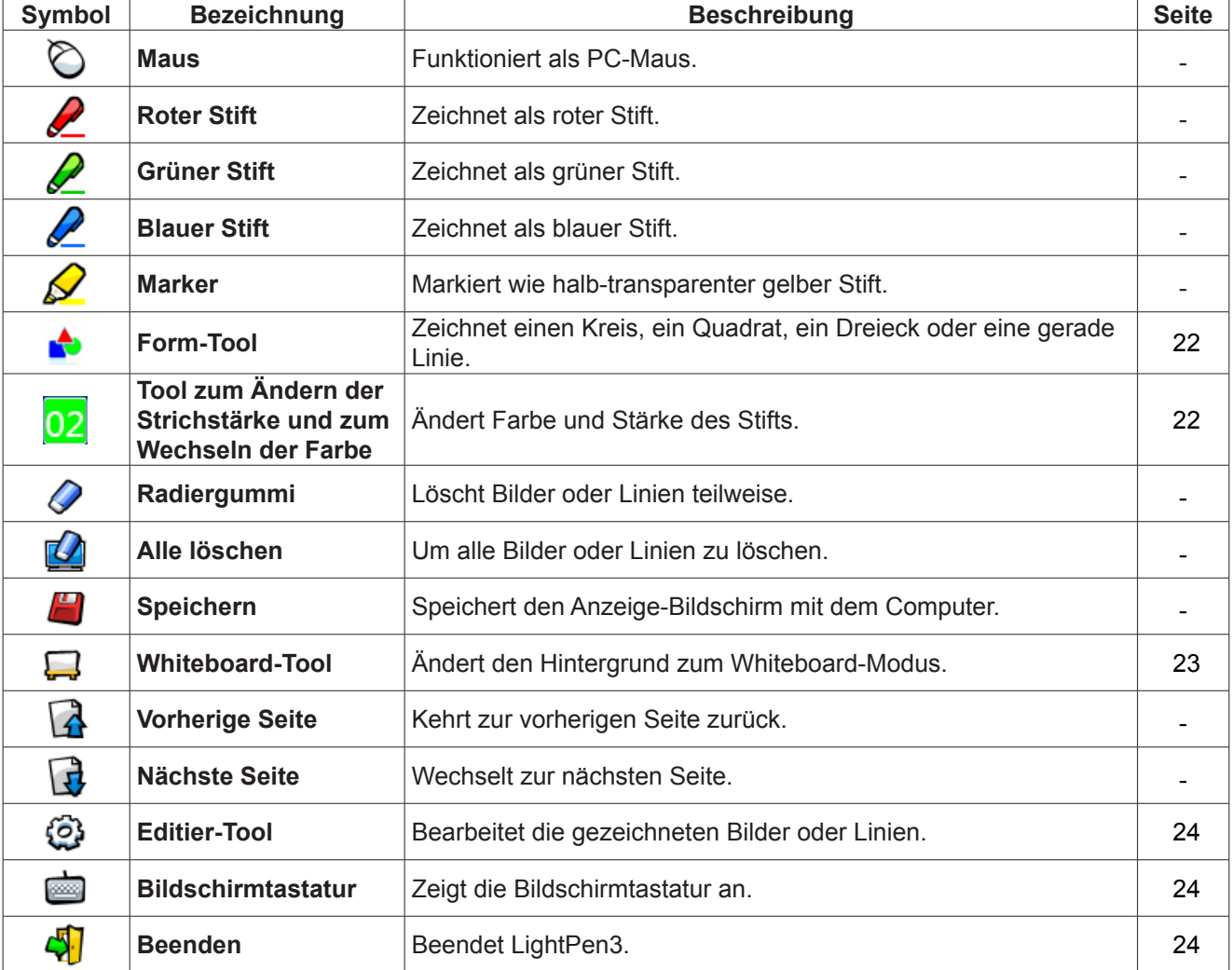

## **Für "Maus-Modus" und "Stift-Modus"**

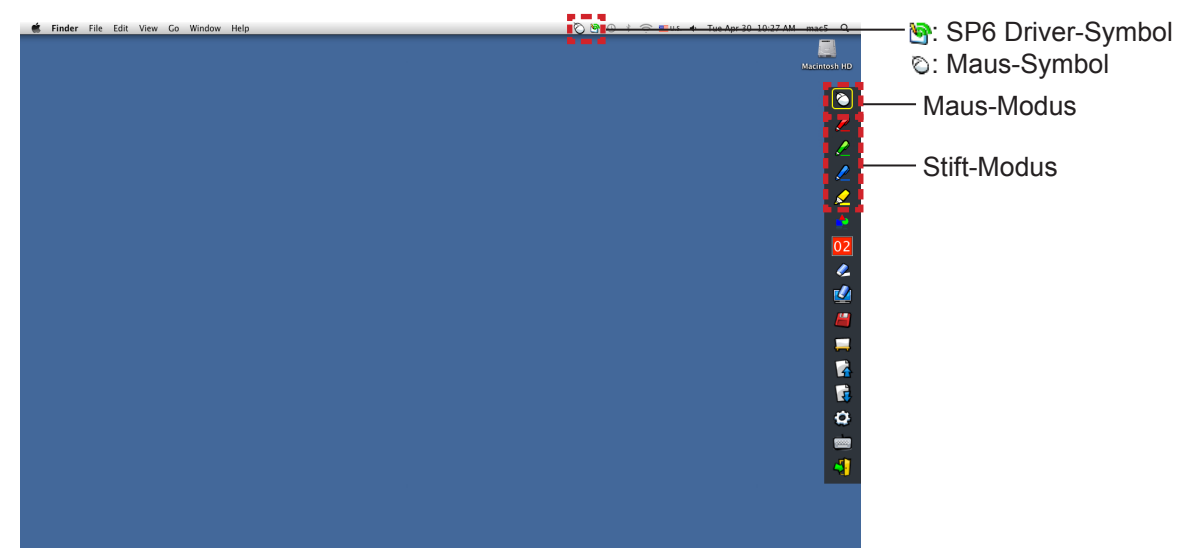

#### ● **Maus-Modus**

Der "Maus-Modus" ist unmittelbar nach dem Start aktiv. Verwenden Sie einen Stift oder Pointer, um den Maus-Cursor zu bewegen.

• Drücken Sie die Spitze des Stifts wie bei der Verwendung eines normalen Stifts auf dem Bildschirm.

• Bei Verwendung des Pointers (optionales Zubehör) drücken und halten Sie während des Betriebs die Taste. Für einen Rechtsklick drücken und halten Sie im Maus-Modus die Pointer-Taste oder die Spitze des Stifts für etwa 2-3 Sekunden.

#### ● **Stift-Modus**

Wählen Sie das Stift-Symbol (Roter Stift/Grüner Stift/Blauer Stift/Marker) in der Symbolleiste und ziehen Sie mit einem Pointer oder einem Stift eine Linie. Die Dicke und die Farbe der Linie sind einstellbar.

- • Drücken Sie die Spitze des Stifts wie bei der Verwendung eines normalen Stifts auf dem Bildschirm, um eine Linie zu zeichnen.
- Bei Verwendung des Pointers drücken und halten Sie die Taste gedrückt, um eine Linie zu zeichnen.

#### **Hinweis**

• Drücken Sie auf das Symbol in der Menüleiste, um in den "Maus-Modus" oder den "Stift-Modus" wechseln.

#### ● Schnelles Umschalten zwischen "Maus-Modus" und "Stift-Modus"

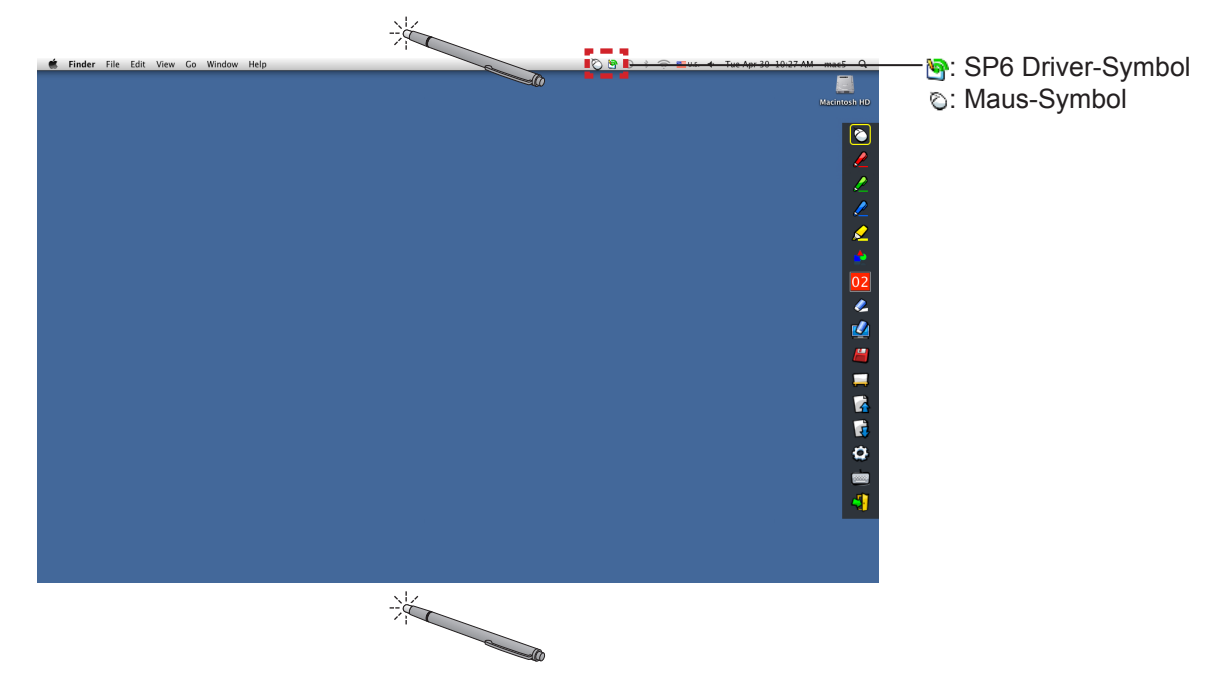

Sie können einfach zwischen dem "Maus-Modus" und dem "Stift-Modus" (Roter Stift/Grüner Stift/Blauer Stift/ Marker) wechseln, wenn Sie etwas über- oder unterhalb der Kante der Projektionsfläche klicken. • Die Stiftfarbe ist die im "Stift-Modus" ausgewählte.

21

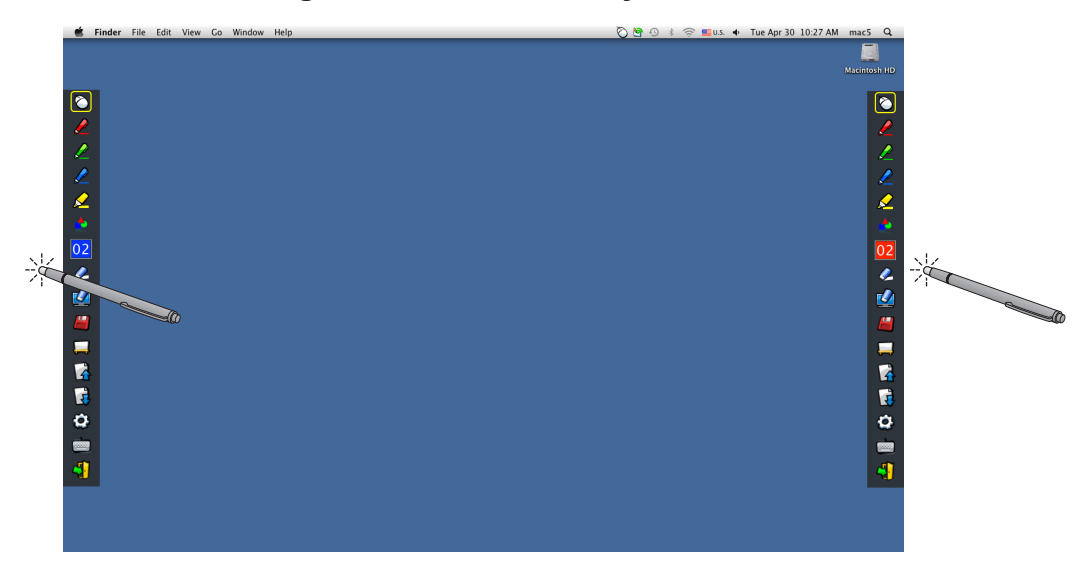

## ■ **Position ändern und Anzeigen/Ausblenden der Symbolleiste**

Sie können die Position der Symbolleiste ändern oder sie anzeigen/ausblenden.

- • Wenn Sie mit dem Stift oder dem Pointer etwas links von der Kante der Projektionsfläche klicken, wird die Symbolleiste nach links verschoben. Um die Symbolleiste nach rechts zu bewegen, klicken Sie mit dem Stift oder dem Pointer etwas rechts von der Kante der Projektionsfläche.
- • Klicken Sie mit dem Stift oder dem Pointer etwas außerhalb der Projektionsfläche, um zwischen der Anzeige und dem Ausblenden der Symbolleiste zu wechseln.

## ■ **Form-Tool**

Klicken Sie auf das Symbol  $\blacksquare$ , Form-Tool", um das folgende Menü anzuzeigen und wählen Sie die gewünschte Form für das Zeichnen aus.

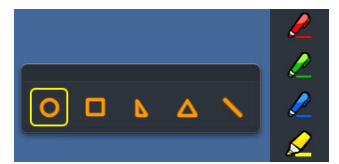

# ■ **Tool zum Ändern der Strichstärke und zum Wechseln der Farbe**

Klicken Sie auf das Symbol 02 "Tool zum Ändern der Strichstärke und zum Wechseln der Farbe", um das folgende Menü anzuzeigen und wählen Sie die gewünschte Strichstärke oder Farbe der Linie aus.

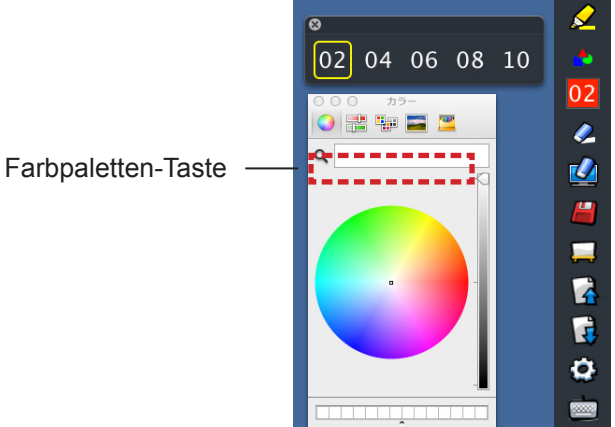

Im Mac OS-System steht eine umfangreiche Farbpalette, wie in der folgenden Abbildung gezeigt, zur Auswahl.

• Stellen Sie die Umschaltung der 5 verschiedenen Farbpaletten-Tasten ein.

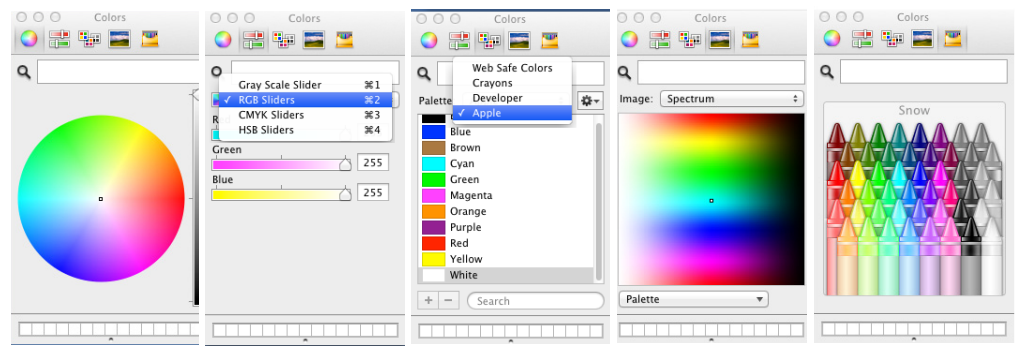

# ■ **Whiteboard-Tool**

Wählen Sie das Symbol  $\Box$ , Whiteboard-Tool", um den Hintergrund des PC-Bildschirms auf Weiß zu ändern. Die Symbole (Vorherige Seite) und (Nächste Seite) sind ersetzt durch die Symbole (Vallpaper-Auswahl) und [4] (Weißes Wallpaper).

(1) Wählen Sie das Symbol  $\lceil \frac{1}{2} \rceil$ , um das folgende Fenster zu öffnen, in dem Sie das gewünschte Wallpaper auswählen können.

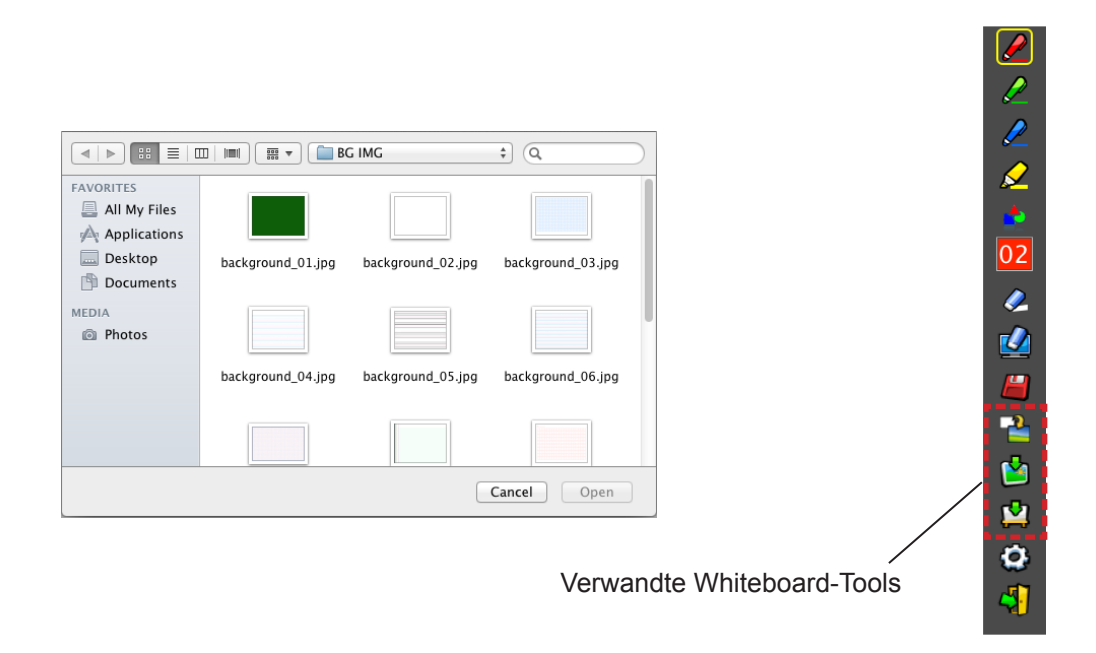

- (2) Wählen Sie das Symbol (2), um das Wallpaper zu weiß zu ändern.
- (3) Wählen Sie das Symbol  $\frac{1}{2}$ , um den Whiteboard-Modus zu beenden.

# **Für Mac OS (Fortsetzung)**

# ■ **Editier-Tool**

Wählen Sie das Symbol (O), um die Leiste "Editier-Tool" anzuzeigen und wählen Sie die gewünschten Funktionen für die Bearbeitung aus.

#### ● **Funktionen der Editier-Leiste**

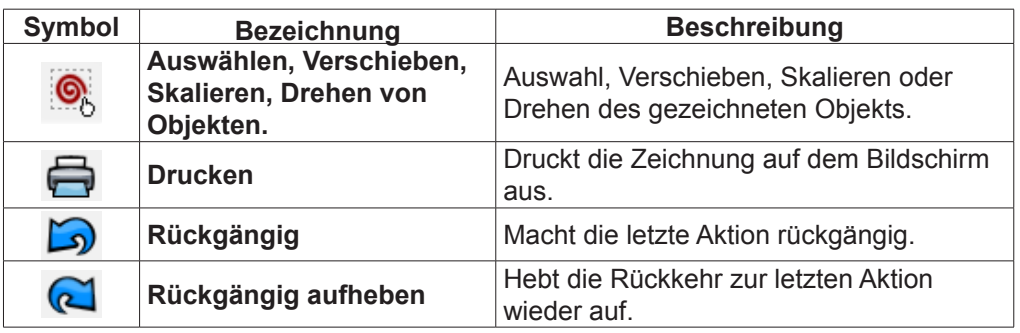

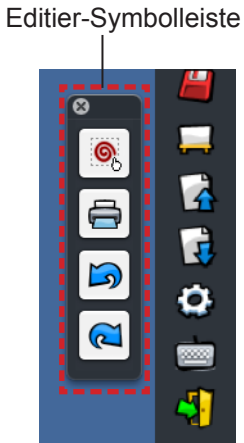

## ■ **Bildschirmtastatur**

Wählen Sie das Symbol (m), um die nachfolgende Bildschirmtastatur anzuzeigen. Im "Maus-Modus" kann Text in ein Dokument geschrieben werden.

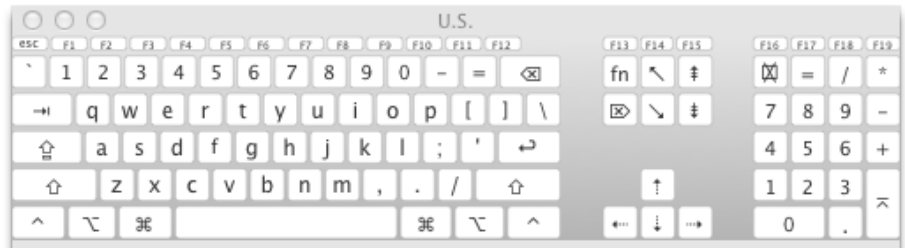

#### **Zum Beenden der Software**

# ■ **Wenn LightPen3 über die Symbolleiste beendet werden soll**

- 1) Wählen Sie das Symbol  $\sqrt{3}$  (Beenden-Symbol) in der Symbolleiste.
- 2) Das Bestätigungsfenster wird angezeigt. Drücken Sie zur Auswahl auf "OK".

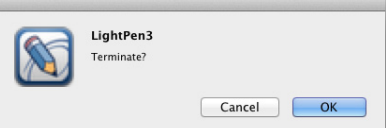

#### ■ Wenn LightPen3\_Lite über der Menüleiste beendet werden soll

- 1) Klicken Sie auf das Symbol (Maus-Symbol) in der Taskleiste und wählen Sie | Exit
- 2) Das Bestätigungsfenster wird angezeigt. Drücken Sie zur Auswahl auf "OK".

# **Über SP6 Driver**

Bei der normalen Verwendung muss der SP6 Driver nicht beendet werden.

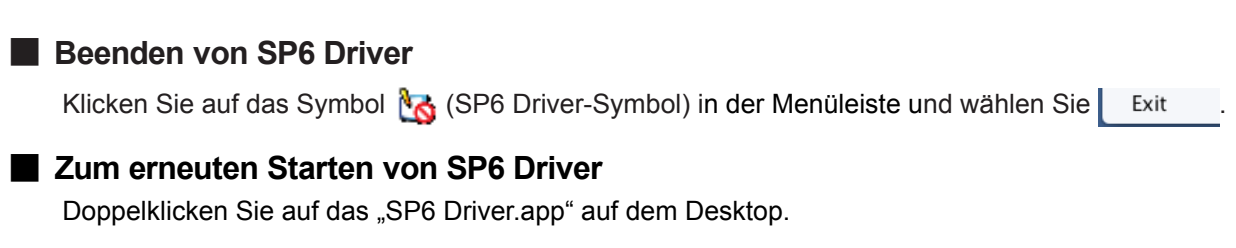

#### **Deinstallieren der Software und des Treibers**

- 1) Ziehen Sie die Dateien "SP6 Driver.app" und "LightPen3.app" auf dem Desktop in den **Papierkorb.**
- 2) Wählen Sie im Menü "Finder" dann "Empty trash".

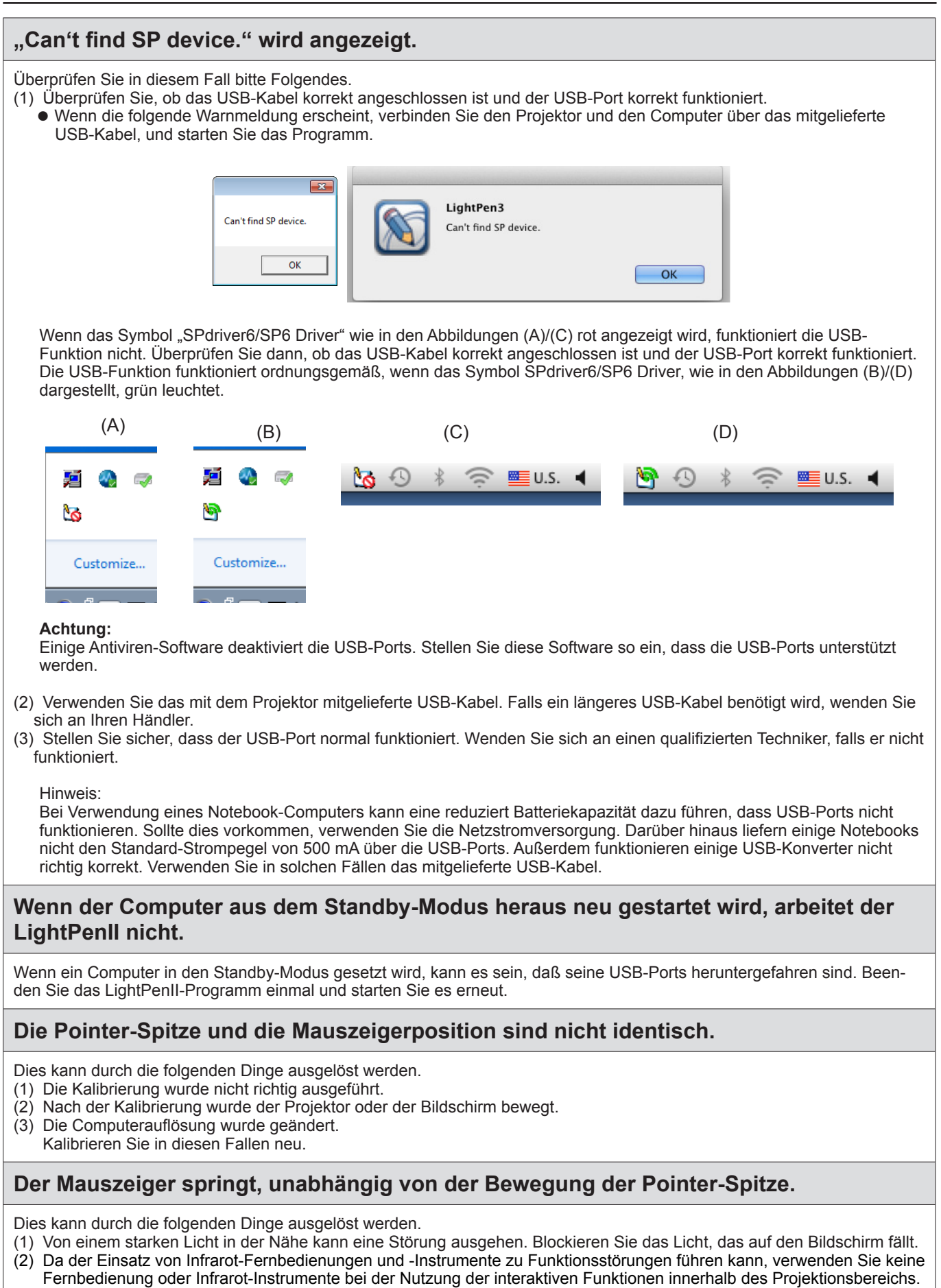

 $\overline{\phantom{a}}$ 

# **Bei einer manuellen Kalibrierung gelangen Sie nicht zum nächsten Schritt, auch wenn Sie auf das Kreuz-Zeichen klicken.**

#### (1) Überprüfen Sie Folgendes:

- Ist die Batterieladung des Stifts oder des Pointers ausreichend?
- Befindet sich die Spitze des Pointers oder Stifts auf dem Bildschirm im Schatten? Wenn der Sensor die LED in der Spitze des Stifts oder des Pointers nicht erkennen kann, funktioniert er nicht.

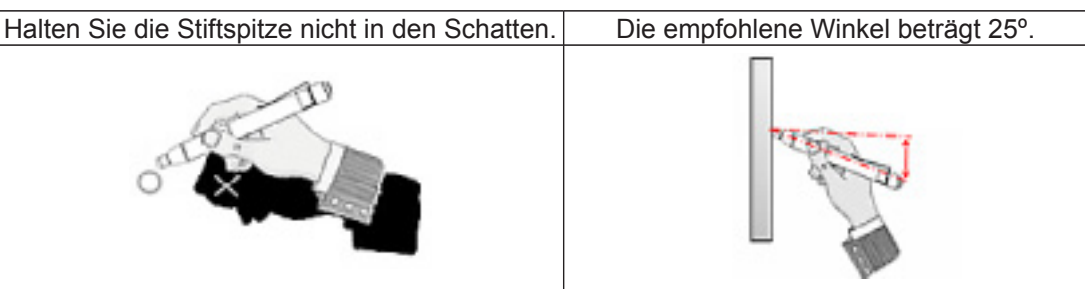

- (2) Das Umgebungslicht ist evtl. zu hell. Entfernen Sie die Lichtquellen weiter vom Projektor und dem Bildschirm. Dies kommt in den folgenden Fällen vor.
	- Sonnenlicht gelangt durch ein Fenster in die Nähe des Bildschirms
	- $\bullet$  In der Nähe des Sensors oder des Bildschirms befindet sich eine Lichtquelle.

## **"The ambient light is too bright to run the light pen system properly." wird angezeigt.**

Das Umgebungslicht ist zu stark. Versuchen Sie deshalb, die Lichtquelle zu bewegen oder die Position des Bildschirms zu ändern oder das Licht auszuschalten, auch verwenden Sie einen Vorhang.

## **Das SPdriver6/SP6 Driver-Symbol wechselt nicht von rot zu grün, wenn der Computer über ein USB-Kabel mit dem Projektor verbunden ist.**

- (1) Dies kann aufgrund einer schlechten Verbindung auftreten. Bitte trennen Sie das USB-Kabel und stellen Sie die Verbindung wieder erneut her.
- (2) Dies kann aufgrund einer gestörten Funktion von SPdriver6/SP6 Driver auftreten. Bitte starten Sie den Rechner neu.

# **Doppel-Stift funktioniert nicht.**

Wenn das Symbol SPDriver ( $\left(\frac{1}{2}\right)$ ) oder SPDriver5 ( $\left(\frac{1}{2}\right)$ ) in der Taskleiste des Computers angezeigt wird, kann die Doppel-Stift-Funktion nicht ausgeführt werden. Klicken Sie in diesem Fall auf das Symbol SPDriver oder SPDriver5, und wählen Sie "Exit", um die Doppel-Stift-Funktion auszuführen.

# **Warenzeichen**

- • Microsoft®, Windows®, und PowerPoint® sind eingetragene Warenzeichen oder Warenzeichen der Microsoft Corporation in den USA und/oder in anderen Ländern.
- • Intel, Pentium, Intel® Core™ 2 Duo sind Warenzeichen oder eingetragene Warenzeichen der Intel Corporation und deren Tochtergesellschaften in den Vereinigten Staaten und anderen Ländern.
- • Mac und macOS sind Markenzeichen von Apple Inc., die in den Vereinigten Staaten und anderen Ländern registriert wurden.
- • Bei allen sonstigen in diesem Handbuch erwähnten Firmennamen, Produkt- und anderen Bezeichnungen handelt es sich um Markenzeichen bzw. Beachten Sie, dass die Kennzeichnungen ® und ™ nicht im Text dieser Anleitung angegeben sind.

#### **Hinweis**

- • Ein unautorisierter Gebrauch sowie eine Vervielfältigung, auch auszugsweise, der Software und Dokumentation dieses Produkts sind verboten.
- • Panasonic Connect Co., Ltd. übernimmt keinerlei Haftung für Schäden oder irgendwelche anderen Folgen des Gebrauchs der Software und Dokumentation dieses Produkts.
- Panasonic Connect Co., Ltd. behält sich das Recht vor, jederzeit Änderungen an den Software-Spezifikationen dieses Produkts sowie am Inhalt dieses Handbuchs vorzunehmen.

# Panasonic Connect Co., Ltd.

Web Site : https://panasonic.net/cns/projector/ © Panasonic Connect Co., Ltd. 2022